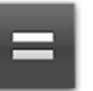

Tap the **Calculator** application icon to use for basic math

equations (**+ - x ÷**).

To switch between the **Advanced panel** and **Basic panel**, press

**Advanced panel** or **Basic panel**.

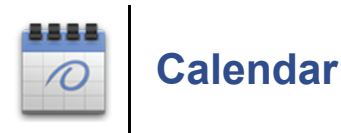

 *The Calendar application requires you to have an Exchange email account set up in the device. Once set up, the device syncs with your Exchange account and automatically populates the calendar.*

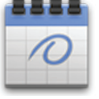

1. Tap the **Calendar** application icon.

- 2. If you have not yet set up an Exchange email account, you are prompted to do so now.
- 3. After you set up the account, the calendar screen is displayed in full month view.

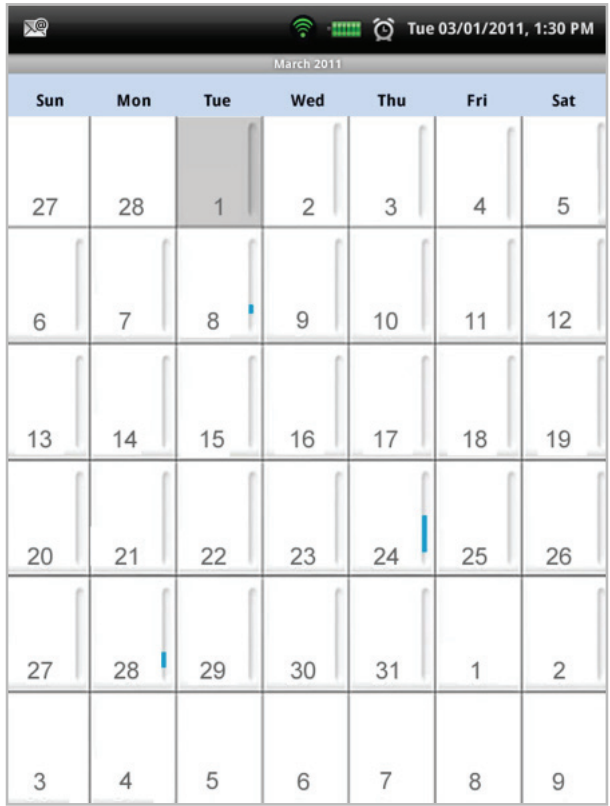

 *The shaded date is current date.*

 *Finger-slide vertically from top or bottom to display other months.*

 *Colored tabs indicate scheduled events.*

To change to a different view, press the  $\Box$   $\rightarrow$  select desired view *(Day, Week, Today)*.

# **Add Event**

1. On the **Calendar** screen, touch & hold on the date you want to add an event  $\rightarrow$  tap New Event.

Or, press  $\blacksquare$   $\rightarrow$  More  $\rightarrow$  New Event.

2. Tap in each entry field to enter the desired event information  $\rightarrow$  tap

**Done**. *(if* **Done** *button is not visible, press )*

# 3. Press to return to the **Home** screen.

# **Edit Event**

- 1. On the **Calendar** screen, touch & hold on the date an event  $\rightarrow$  tap **Show Agenda**.
- 2. Tap on the event you want to change  $\rightarrow$  press **event**.
- 3. Make desired changes  $\rightarrow$  tap Done *(if Done button is not visible,*

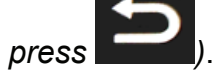

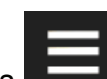

4. Press **Day**, **Week**, **Month** or **Today** to display the desired calendar screen.

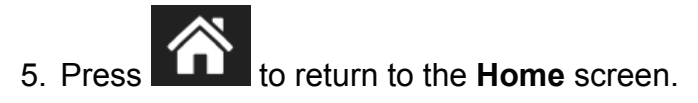

# **Event Reminder Alerts**

A pop-up alert appears before the event by the number of minutes you selected.

Tap **Snooze** if you want to be reminded again in 5 minutes, or tap **Dismiss** to cancel the alert.

# **Delete Events**

- 1. On the **Calendar** screen, press
- 2. Tap on the event you want to delete
- 3. Tap OK to confirm delete.
- 4. Press **Day**, **Week**, **Month** or **Today** to display the desired calendar screen.

5. Press to return to the **Home** screen.

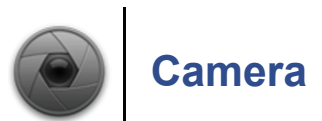

The device includes two built-in cameras, one in front and one in back of the device.

When you use the camera, the photos and videos are stored in folders titled **\Photos** and **\Video**. The camera functions allow you to view the camera taken photos/videos separate from other photos you've stored on the device.

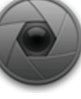

Tap the **Camera application icon to turn the camera on.** 

Make sure the camera mode

# **Photo Function Settings**

#### *Settings*

**Select Camera**

With the camera on, tap the  $\sum$  icon  $\rightarrow$  select the front or back camera *(default = back)*.

#### **White Balance Setting**

With the camera on, tap the **AW** icon. Select the desired setting. *(default = Auto)*. The screen changes to show the results of your choice.

#### **Exposure, Picture size & Quality**

With the camera on, tap the **Settings** 

**Exposure** Select the desired exposure setting *(default = 0)*.

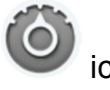

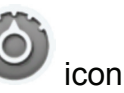

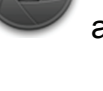

**Picture size** Select the desired number of pixels *(default = 3M Pixels)*.

**Picture quality** Select the desired picture quality *(default = Super fine*).

# **Take Photos**

- 1. With the camera on, set the camera settings as desired *(see Photo Function Settings)*.
- 2. Position the device to focus on your subject(s) as desired  $\rightarrow$  tap

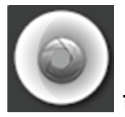

to capture the image.

#### *Preview New Photo*

To preview the new photo you took with the device camera immediately, tap on the thumbnail in the corner of the screen.

The photo opens full screen with zoom buttons at the bottom of the screen. After the buttons fade away, tap the screen to redisplay them.

#### *View all Photos*

Photos taken with the device camera are stored in the internal storage or your SD card in a **\Photos** folder.

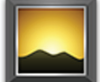

- 1. Tap the **Gallery** application icon.
- 2. Select the **Photos** photo collection.
- 3. Tap on a photo to view it full screen.
- 4. Options at the bottom of the screen are displayed for 4 seconds. Tap the screen to redisplay the options:

**Slideshow** Play a slideshow of all photos in the folder.

**Menu>Share** Allows you to send the photo via email.

**Menu>Delete** Delete the photo.

#### **Menu>More**

**Details** photo title, type, date/time taken, album *(folder).* **Set as wallpaper** crop as desired and set photo as your wallpaper. **Crop** crop as desired and resave. **Rotate Left** rotate the photo 90 degrees left. **Rotate Right** rotate the photo 90 degrees right.

# **Video Function Settings**

#### *Settings*

#### **Select Camera**

With the camera in video mode, tap the  $\Box$  icon  $\rightarrow$  select the front or back camera *(default = back)*.

#### **White Balance Setting**

With the camera in **Video** mode, tap the **AW** icon.

Select the desired setting *(default = Auto)*. The screen changes to show the results of your choice.

#### **Video Quality**

With the camera in **Video** mode, tap the **High** icon.

Select the desired setting *(default = High)*. The screen changes to show the results of your choice.

#### **Color Effect and Camera Settings**

With the camera in Video mode, tap the Settings the side of the screen.

**Color effect** Select the desired color effect *(default = None)*.

**Camera settings** Restore all settings to factory defaults.

# **Record Videos**

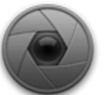

1. Tap the **Camera** application icon.

2. Slide the button from camer

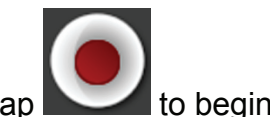

3. Position the device to focus as desired  $\rightarrow$  tap recording your video.

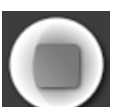

- 4. To stop the video, tap . The video is stored in a **\Video** folder.
- 5. To view your video immediately, tap on the thumbnail in the corner of the screen.
- 6. To display the playing controls, while the video is playing, tap on the screen.

#### *View all Videos*

Videos taken with the device camera are stored in a **\Video** folder.

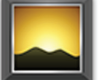

1. Tap the **Gallery** application icon.

- 2. Select the **Videos** collection.
- 3. Tap on a video to play it.
- 4. Select the desired video player, **ES Video Player** or **Movies***.*

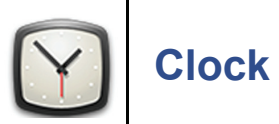

You can use the device as a desk clock and as an alarm clock with the capability to set multiple alarms.

 *This clock icon displayed at the top of screens indicates that one or more alarms have been set and are active.*

 *It is recommended to connect the device to the AC adapter when you intend to use the alarm feature.*

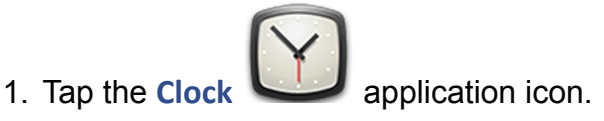

2. To put the screen into a screen saver mode, tap the  $\sim$  icon in the upper right corner. The screen will dim and then fade in and out to protect the screen from burn in. To take out of screen saver

mode, tap the  $\sim$  icon again.

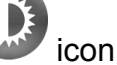

**Alarm Settings**

1. Tap the **Clock application** icon.

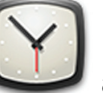

2. Tap **Alarms**.

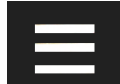

3. Press  $\rightarrow$  **Settings** to set the following options:

**Alarm in silent mode** When selected, the alarm alert plays even if the device is in silent mode.

**Alarm volume** Set the volume for your alarm alert.

**Snooze duration** Set the number of minutes to wait after tapping snooze before alert plays again.

**Volume and Camera** Set how the volume & camera buttons respond when pressed during an alarm alert.

# **Add Alarm**

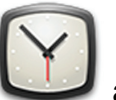

1. Tap the **Clock application** icon.

2. If in **Clock** mode,  $\tan \mathbf{Q} \rightarrow \text{Add Alarm}$ . Or

If already in **Alarm** mode, tap **Add Alarm**.

- 3. Tap the **+ -** and **AM/PM** to set the desired time.
- 4. Tap **Set**.

5. Tap Repeat if you want the alarm to repeat on specific days  $\rightarrow$  tap on each desired day  $\rightarrow$  OK.

*If you don't select a repeat, the alarm is automatically deleted after it is activated.*

- 6. Tap **Ringtone** to select the desired alarm alert sound  $\rightarrow$  tap OK.
- 7. Tap Label to add a title for your alarm  $\rightarrow$  tap into the label entry field  $\rightarrow$  enter the desired title *(i.e., lunch with friend, meeting, etc.)*  $\rightarrow$  tap OK.
- 8. Tap **Done**.

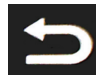

9. Press to return to the **Alarms** screen, or the **Home** screen.

### **Shut Off Alarm Alert**

When a scheduled alarm is activated, a pop-up window with the alarm title appears.

Tap **Dismiss** to cancel the alert.

Tap **Snooze** if you want to be reminded again in the number of minutes set for the Snooze duration *(default = 10 minutes)*.

# **De-Activate Alarms**

.

On alarms that you have set to repeat, you can temporarily de-activate the alarms rather than delete them.

- 1. In the **Alarms** screen, tap
- 2. Active alarms are indicated by the green bar under the clock icon. Tap on an active alarm that you want to de-activate.
- 3. Tap on **Turn alarm on**. When de-activated, the

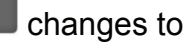

# **Edit Alarm**

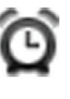

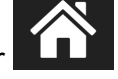

1. Tap the **Clock 1.** application icon.

- 2. In the **Alarms** screen, tap
- 3. Tap on the alarm you want to edit  $\rightarrow$  make desired edits.
- 4. Tap **Done**.

# **Delete Alarm**

- 1. Tap the **Clock application** icon.
- 2. In the **Alarms** screen, tap .
- 3. Touch & hold on the alarm you want to delete  $\rightarrow$  tap Delete Alarm.
- 4. Tap OK to confirm deletion.

# *View Photos or Play Music*

You can view a photo slideshow or play music without exiting the **Clock** app by simply tapping the photo or music icon at the bottom of the screen.

To return to the **Clock**, press .

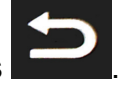

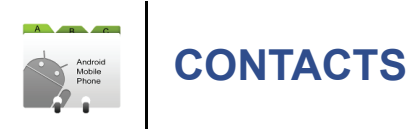

You can create an address book of your personal contacts, including personal notes as desired.

# **Add New Contacts**

- 1. Tap the **Contacts 1.** Tap the **Contacts 1.** Tap discussed application icon.
- 2. Tap  $\blacksquare$   $\rightarrow$  New Contact.
- 3. Tap in the entry fields to enter the contact's information. *Finger-slide vertically to access all entry options.*
- 4. If available,  $\tan \left( \frac{1}{2} \right)$  at the right of options to reveal additional choices.
- 5. Tap on the option name to reveal choices.
- 6. Tap in the option entry fields to enter the contact's information.
- 7. Tap **Done**.

# **Import/Export Contacts**

You can import contacts from or export to a SD card.

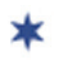

*The file format must be vCard.* 

- 1. Tap the **Contacts**
- $\Rightarrow$  Import/Export.
- 3. Select **Import** or **Export** as desired.
- 4. If importing, and multiple vCard files exist on the SD card, you're prompted to import all or select desired file.

# **Add Contact to Favorites**

- 1. In the **Contacts** screen, tap on the desired contact name.
- 2. Tap  $\overline{\phantom{a}}$  in the upper right corner.
- 3. Tap to return to the **Contacts** screen.

4. Tap **Favorites** to view list of favorite contacts.

# **Edit Contacts**

1. In the **Contacts** screen, tap on the desired contact name that you want to edit.

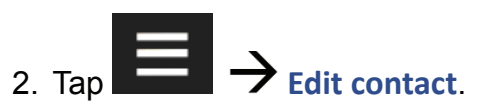

3. Make desired changes tap **Done**.

# **Email Contacts**

 *You must have a default email account set up before using this*  feature. If you have not yet set up your account, do so now using *the "Add Email Accounts" section.*

- 1. In the **Contacts** screen, tap on the contact that you want to email.
- 2. Touch & hold on the contact  $\rightarrow$  **Send email**
- 3. Tap in the **Subject and Compose Mail** fields to enter your message.
- 4. *(optional)* If you want to add Cc or Bcc recipients, tap Add  $Cc/BCc \rightarrow$  enter the recipient's email address.

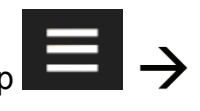

5. Tap **Send**.

# **Delete Contacts**

1. In the **Contacts** screen, touch & hold on the contact  $\rightarrow$  tap Delete **contact**. Or

In the **Contacts** screen, tap on the contact you want to delete  $\rightarrow$ 

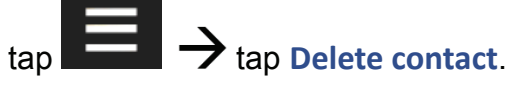

2. Tap OK to confirm the deletion.

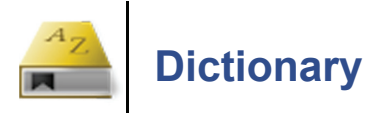

The built-in dictionary allows you to quickly and conveniently look up the definition of words, either within the media you are viewing or any other words.

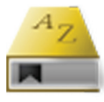

1. Tap the **Dicti onary** application icon.

- 2. Tap in the word entry field. As you begin to enter text, matching words appear.
- 3. Tap the desired word from the matching word list; the definition appears and the keyboard disappears.
- 4. Tap **New Search** to clear the entry field and display the keyboard again.

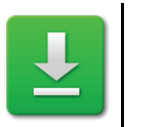

# **Downloads**

As you download files from websites, the download history is recorded in the device. You can cancel downloads or clear the history through this feature.

1. Tap the **Downloads** application icon.

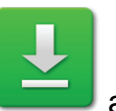

1. The downloads are listed by most current at top. To resort by size,

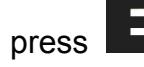

 $\blacksquare$   $\rightarrow$  Sort by size.

- 2. Tap on a download to open it. You may need to select the desired application to use for opening the file.
- 3. To delete downloads, tap  $\Box$  next to the listing(s) to select those you want to delete  $\rightarrow$  tap **Delete**.

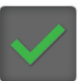

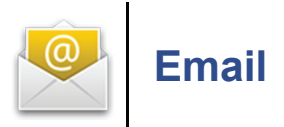

 *POP3, SMTP, IMAP and EXCHANGE accounts are supported.*

 *While viewing your email, you can turn the device to rotate the orientation of the screen.*

# **Set up Email Account**

You can enter one or more personal email addresses that you would like to access through the device.

### *Set up First Account*

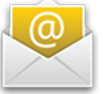

- 1. Tap the **Email** application icon.
- 2. Tap in the **Email address** entry field  $\rightarrow$  enter your email address.
- 3. Tap in the **Password** entry field  $\rightarrow$  enter your email password.
- 4. *(optional)* **Manual Setup**: The server settings are automatically populated based on your email account provider *(i.e., gmail. com, etc.)*. However, if you need to change the server settings tap **Manual Setup** and make necessary changes.
- 5. Tap **Next**. The device attempts to connect to the Email servers. If unsuccessful, you are advised to check your entries and try again. If successful, you are prompted to enter a name for the account *(optional)*.
- 6. Enter the **Name** for outgoing messages  $\rightarrow$  tap **Done**.

# *Set up Additional Accounts*

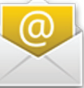

1. Tap the **Email** application icon.

2. With the **Inbox** screen displayed, press

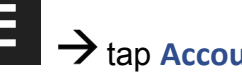

# 3. Press  $\rightarrow$  tap Add account.

4. Follow the steps 2-6 above.

 *During setup, if you are unable to connect to a free email account, check with your email provider to make sure their servers*  support free accounts on Post Office Protocol (POP) or Simple Mail *Transfer Protocol (SMTP).*

# *Set up Yahoo! Plus Account*

The device does not support *free* Yahoo email accounts. Yahoo! Plus accounts must use the following data when setting up your email account.

- Incoming Mail Server Settings
- POP server: plus.pop.mail.yahoo.com
- Use SSL
- Port: 995
- Outgoing Mail Server Settings
- SMTP server: plus.smtp.mail.yahoo.com
- Use SSL
- Port: 465
- Use Authentication
- Account Name/Login Name: Your Yahoo! Mail ID (your email address without the "@yahoo.com", for example "testing80")
- Email Address: Your Yahoo! Mail address (for example, testing80@ yahoo.com)
- Password: Your Yahoo! Mail password

# *Set up Juno Platinum or Turbo Account*

The device does not support *free* Juno email accounts. Platinum or Turbo Juno accounts must use the following data when setting up your email account.

- Incoming Mail Server Settings
- POP server: pop.juno.comnovel
- Outgoing Mail Server Settings
- SMTP server: authsmtp.juno.com

# **Email Inbox**

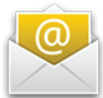

- 1. Tap the **Email** application icon.
- 2. If you set up only one email account, it opens immediately to the account Inbox. If you set up multiple accounts, they are listed in the **Accounts** screen.
- 3. Tap on the desired email account to open the **Inbox**.
- 4. To refresh the inbox, press  $\rightarrow$  tap Refresh.

# *Open Email Message*

- 1. With the **Inbox** screen displayed, tap on an email message to open it.
- 2. For attachments, tap **Open** to open the attachment, or tap **Save** to save the attachment to the device.
- 3. To reply, tap **Reply** or **Reply all**.

a) Tap in the **Compose Mail** entry field to enter your reply message. b) Tap **Send** to send immediately, **Save as draft** to save without sending, or **Discard** to discard without saving or sending.

4. To delete the email immediately, tap **Delete**.

#### *Compose New Email Message*

1. On the **Inbox** screen, press

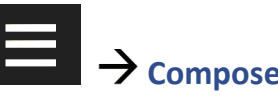

- 2. Tap in the **To** entry field and then enter the recipient's email address.
- 3. *(optional)* If you want to add Cc or Bcc recipients, press Add  $Cc/Bcc \rightarrow$  enter the recipient's email address.

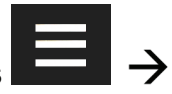

- 4. Tap in the **Subject** entry field to enter your desired subject title.
- 5. Tap in the **Compose Mail** area to enter your personal message.
- 

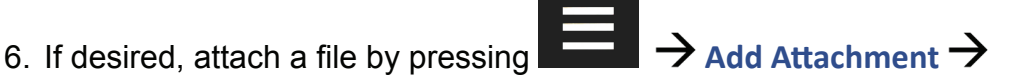

select file type  $\rightarrow$  ok  $\rightarrow$  select desired file.

- 7. Tap **Send** when ready to send your email.
- 8. You can save your message without sending it by tapping **Save as Draft**.
- 9. If you do not want to send or save the message, tap **Discard**.

# **Edit Email Account**

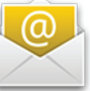

- 1. Tap the **Email** application icon.
- 2. With the **Inbox** screen displayed, press
- 3. Touch & hold on the account you want to edit  $\rightarrow$  tap Account **setti ngs**.
- 4. Set your desired preferences to customize your email account *(i.e., email check frequency, select ringtone for notifications, etc.).*

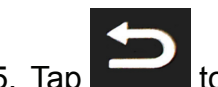

to return to previous screens.

# **Delete Email Accounts**

 *If you have multiple accounts, and you delete the account designated as the default account, the next email listed is automatically set as the default.*

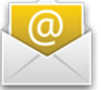

1. Tap the **Email** application icon.

2. With the **Inbox** screen displayed, press  $A \rightarrow$  Accounts.

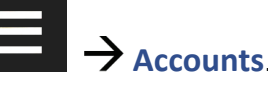

- 3. Touch & hold on the account you want to delete  $\rightarrow$  tap **Remove account**.
- 4. Tap OK to confirm the deletion.

# **Set Default Email Account**

You must always have one account designated as the default account, so if you have multiple email accounts, you can select any one as the default.

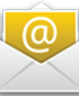

1. Tap the **Email** application icon.

2. With the **Inbox** screen displayed, press

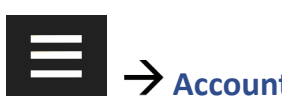

- 3. Touch & hold on the account you want to edit  $\rightarrow$  tap Account **setti ngs**.
- 4. Tap **Default Account** to select it.

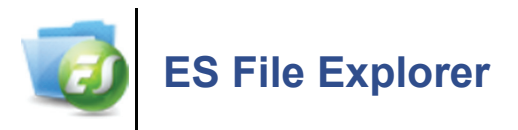

Use the **ES File Explorer** to view the files in the internal storage or on your SD card, and to quickly & easily install Android™ applications on the device.

 *There are many interesting and free Android applications that can be found on the web. Just launch your web browser and do a search for "Android applications".*

 *ES File Explorer is a third party application designed for phones. References to phones and various features may not be applicable to this device.*

# **View the ES File Explorer User Manual**

1. Tap the **ES File Explorer** application icon.

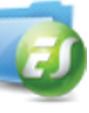

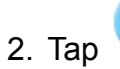

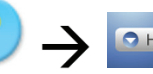

**2. Help** to display the User Manual.

3. Press twice to return to the **File Explorer** screen.

# **Manage Media files**

.

You can manage media files *(i.e., eBooks, photos, music or videos)* that are stored in the device's internal storage or on a SD card.

1. Tap the **ES File Explorer** application icon.

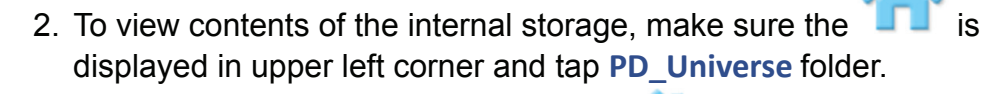

To view contents of a SD card, tap on  $\Box$  which changes to m

- 3. Tap on a folder to view contents.
- 4. Tap on a file to launch the applicable application.
- 5. Touch & hold on a folder or file to launch option menus:

#### **Paste**

Paste copied folder/file *(appears only after selecting "Copy" function).*

#### **Open As**

Open file as Text / Audio / Video / Image.

# **Cut**

Cuts item and places on clipboard so you can paste it elsewhere.

# **Copy**

Copy selected item so you can paste it elsewhere

#### **Rename**

Rename selected item.

# **Delete**

Delete selected item.

# **Select All**

Selects all listed items.

#### **Shortcut**

Add shortcut on **Home** screen to selected item.

# **Bookmark**

Add shortcut or bookmark on **Home** screen to selected item

#### **Compress**

Create Zip file for the selected item.

### **Send**

Email item to desired email address.

#### **Set As Home**

Sets selected folder as the default location when launching application *(appears only when a folder is selected)*.

#### **Properties**

Lists properties of items.

# **ES Function Menu**

While in an **ES File Explorer** screen, press **the latel of display the** following functions:

#### **Operati ons**

**Paste**

Paste copied folder/file.

#### **Open As**

Open 1st listed file as Text / Audio / Video / Image

# **Cut**

Cuts item and places on clipboard so you can paste elsewhere

# **Copy**

Copy 1st listed item.

#### **Rename**

Rename 1st listed item.

#### **Delete**

Delete 1<sup>st</sup> listed item.

#### **Select All**

Selects all listed items.

#### **Send**

Email 1st listed item to desired email address

#### **Properti es**

Lists properties of items.

#### **New**

**File**

Add new text file in current folder

- a) Tap on file, open as **Text.**
- b) Select **ES Edit note.**
- c) Tap in file body to enter text.

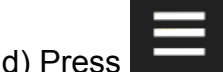

e) Tap **Save.**

#### **Folder**

Add new empty folder into which you can copy or add files.

#### **Search**

Search all Video/Audio files, all Image files, runnable apps, and .zip files. Tap **Search any file by Name** to specify a name and search through all file types.

#### **Manager**

#### **Task Manager**

Use to manually stop (kill) applications.

#### **App Manager**

Lists applications on device.

Tap on an application to launch it.

Press **Formula** for application function options.

#### **Security Manager**

Used to set application protection and a backup feature. *(You must install the Security Manager module.)*

#### **Bookmark Manager**

Used to manage the bookmarks of files on the SD card, network and Internet browser. *(You must install the Bookmark Manager module.)*

#### **SD Card Analyst**

Analyzes storage usage on SD card.

# **Show/Hide Tabs**

Shows Local/LAN/FTP tabs across top of screen *(unless removed in Settings>Layout Settings)*.

#### **Setti ngs**

#### **Theme Setti ngs**

Choose a theme or color for your UI & background.

#### **Layout Setti ngs**

Hide/show some UI components *(i.e.,non-applicable LAN, FTP)*.

#### **File Settings**

Hide files, Thumbview *(use thumbnail as image icons)*, SD capacity.

#### **View**

Choose desired view of items as Icons, List, or list with Details *(date & attributes)*

#### **Size**

Select desired size of item icons.

#### **Sort By**

Name, Type, Size, Modified, Random> Ascending/Descending.

#### **Home Directory**

Set desired default Home directory which displays when ES File Explorer is launched.

#### **App Backup Directory**

Set desired default Backup directory for backed up apps.

#### **Bluetooth options**

N/A for this device.

#### **Root options**

N/A for this device.

#### **More**

#### **Display the following options:**

#### **Refresh**

Refreshes the screen.

#### **Flip orientati on**

Flips between Landscape/Portrait orientations.

#### **Bookmark**

N/A for this device.

#### **Help Center**

Tap **Help** to view the complete ES File Explorer User Manual.

# **About us**

ES File Explorer version, EStrong's website & Copyright notice.

**Exit**

Closes ES File Explorer application.

# **Install AndroidTM Applications using ES File Explorer**

 *There are many interesting and free Android applications that can be found on the web. Just launch your web browser and do a search for "Android applications".*

Purchased or free Android™ applications that you have downloaded to your computer can be installed quickly & easily on the device using the **ES File Explorer** application.

- 1. Copy the .apk files that you want to install into the device *(via USB*) *connection)* or onto a SD card.
- 2. Tap the **ES File Explorer** application icon.

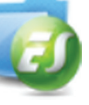

- 3. Locate the folder in the device or on your SD card in which the .apk application files were saved.
- 4. Tap on the **.apk** file  $\rightarrow$  Install. The application is installed and the application icon is added to the **Applications** screen.
- 5. Tap **Open** to launch now, or **Done** to return to the previous screen.

# **Download Android™ Applications direct from a Website**

 *There are many interesting and free Android applications that can be found on the web. Just launch your web browser and do a search for "Android applications".*

You can download Android™ applications directly from websites, and then quickly and easily install them on the device.

browser.

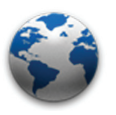

1. Tap the **Browser** application icon to launch the internet

- 2. Enter the desired website URL, and tap the download link for the application you want to install on the device.
- 3. After the download is complete, touch & hold on the download file *(in the Download history screen)*  $\rightarrow$  tap **Open**  $\rightarrow$  Install.

# **Uninstall AndroidTM Applications**

You can also quickly and easily uninstall the Android™ applications that you have installed.

- 1. Press  $\rightarrow$  **Settings**  $\rightarrow$  Applications  $\rightarrow$  Manage **applicati ons**.
- 2. Tap the application you want to uninstall  $\rightarrow$  Uninstall.
- 3. Tap OK to confirm the uninstall.

# **Import (copy) files from SD card into Internal Storage**

1. Tap the **ES File Explorer** application icon.

2. To view contents of a SD card, tap

- 3. Tap on a folder  $\rightarrow$  touch & hold on the file you want to import  $\rightarrow$ tap **Copy**. The copied file is added to the "clipboard" signified by the at the bottom of the screen.
- 4. Tap **to display internal storage > tap PD\_Universe**.

*If the root of the internal storage is not displayed, tap* and

then  $\Box$  again.

5. Tap on the folder into which you want to copy the file.

*To create a new folder, press*  $\rightarrow$  **New**  $\rightarrow$  **Folder** *enter the folder name*  $\rightarrow$  tap OK.

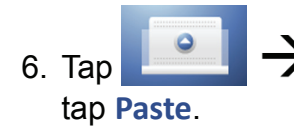

6. Tap  $\begin{array}{|c|c|}\n\hline\n\end{array}$   $\rightarrow$  touch & hold on the file you want to import  $\rightarrow$ 

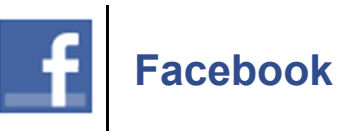

 *The available features and functions are limited compared to those available through the standard website accessed through your computer browser.*

- 1. Tap the **Facebook and Fundal** application icon. The browser launches and displays the Facebook login page.
- 2. The first time, tap in the email address and password entry fields to enter your login information  $\rightarrow$  tap **Login**.
- 3. Once logged in, posts on your wall are displayed. Finger-slide vertically to view more posts.

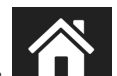

 $\frac{1}{4}$  to return to the **Home** screen.

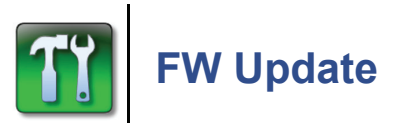

Use the **FW Update** application to easily check for firmware updates, and update the firmware on the device if necessary.

*Before you perform a firmware update, make sure the device is fully charged or connected to the AC adaptor.*

**\*** You can download the firmware update file to the internal storage or to your SD card. The file is approximately 160MB, so be sure

*you have enough space before beginning the download.*

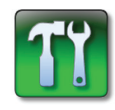

1. Tap the **FW Update** application icon.

2. Depending on the status of the device, one of the following messages appears. Complete the applicable action:

*Message: No Wi-Fi Connection. No Wi-Fi detected. Please check connection.*

**Action: Tap Exit**.

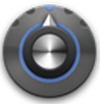

**Tap the Settings** application icon  $\rightarrow$ 

**Wireless & networks**. **Make sure Wi-Fi is on and connect to a local Wi-Fi network.**

- *Message: Serial number auto-detect failed. Please enter the Serial Number of your device.*
- **Action: Tap Cancel.**

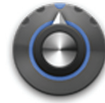

**Tap the Settings** application icon  $\rightarrow$ 

**About Device.**

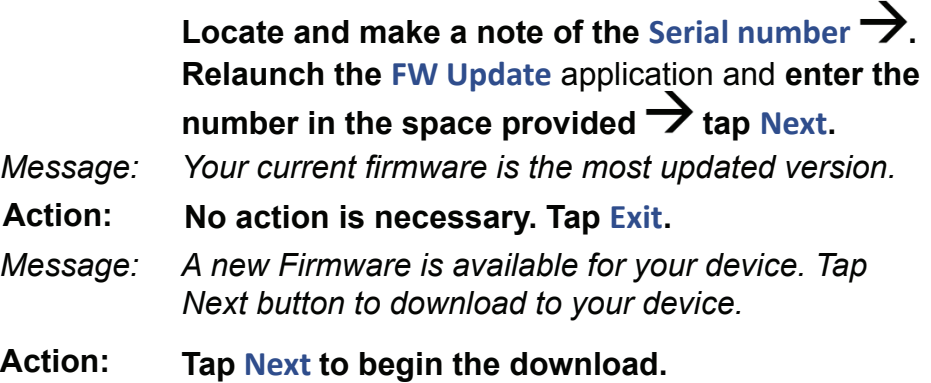

- 3. If you tapped **Next** to begin the download, the **Download Update** window displays the device information and a download progress bar as the firmware file is downloaded to the internal storage or your SD card.
- 4. Wait while the file is downloaded; this may take up to 30 minutes to finish.

**IMPORTANT**: If the download begins but doesn't progress past 0% in 5 minutes, there may be a problem with the Pandigital server. Please contact customer support through the website: www. pandigital.net/support.

5. If the download fails, tap **Retry**.

If the download was successful, tap **Next** to begin the update process. The device automatically restarts, begins the firmware update process, and when complete the device restarts again.

- 6. If you tapped **Exit** in step 4, follow these steps to manually start the update process at any other time:
	- a) Turn the device off.

b) IF applicable, insert the SD card onto which you downloaded the firmware.

c) Press the **Volume +** key and **power butt on** simultaneously for 3 seconds.

- d) Release both buttons to start the firmware update process.
- e) When complete the device automatically restarts.

# **Revert back to Previous Firmware Version**

When you perform a firmware update, the update file is saved to the internal storage or your SD card. If you perform another firmware update, the existing update file will be moved into an **\old firmware** folder before the new update file is downloaded.

After performing the new firmware update, if desired at a later time, you can revert back to the previous version by following these steps:

- 1. Connect the device to your computer  $\rightarrow$  tap **Turn on USB storage.**
- 2. In a Windows Explorer or Mac Finders window, locate and delete the firmware update file in the **root** of the internal storage or SD card *(i.e., IR80\_[letters]\_[most recent date].zip)*.
- 3. Move the previous firmware update file from the **\old firmware** folder to the root of the internal storage or SD card *(i.e., PR70\_ [letters]\_[older date].zip)*.
- 4. Turn the device off.
- 5. Press the **Volume +** key and **power butt on** simultaneously for 3 seconds.
- 6. Release both buttons to start the firmware update process.

7. When complete the device automatically restarts.

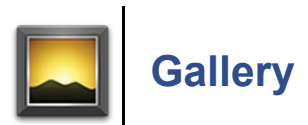

The Gallery is used for viewing both photos and videos.

To add photo and video files to the device, connect to your computer *(via USB connection)* and copy the files into the device.

∗  *To Zoom in and out of a document, use the "Pinch-Screen zoom"* 

*method or use the zoom buttons* **that** *that appear when you touch & slightly slide on the screen.*

# **PHOTOS**

Photo files can be displayed from the internal storage or from a SD card.

**\*** Photo file formats supported: JPEG, BMP, PNG, and non*animated GIF*

**Scroll through multiple pages of photos by finger sliding vertically** *from top or bottom of screen.*

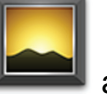

1. Tap the **Gallery** application icon.

- 2. Tap on the **Photo** collection you want to open. *All collections are titled by the folder name containing the photo fi les.*
- 3. To view a single photo, tap on it.
- 4. To view a slideshow of all photos, tap on the screen  $\rightarrow$  tap **Slideshow**.

 *To zoom the photo in/out, quickly tap twice on the photo. When*  zoomed, finger-slide on the screen to view non-visible areas of the *photo.*

#### *Photo Function Menu*

When a photo is displayed individually or during a slideshow, press

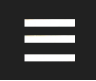

to display the **Photo Function Menu**.

#### **Share**

Email the displayed photo to someone.

# **Delete**

Delete the displayed photo.

# **More**

### **Display the following options:**

# **Details**

View photo file name, size, and resolution.

**Set as**

Set the displayed photo as a Contact icon or your Wallpaper.

# **Crop**

Crop the photo as desired.

# **Rotate Left /Right**

Rotate photo right or left; tap multiple times until desired orientation is achieved. Rotated version is saved.

# **VIDEOS**

Video files can be played from the internal storage or from a SD card.

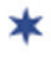

 *Video fi le formats supported: MPEG4*

 *Videos default to fi xed landscape (horizontal) viewing mode. The orientation does not change if you turn the device.*

Scroll through multiple pages of videos by finger sliding vertically *from top or bottom of screen.*

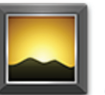

1. Tap the **Gallery** icon.

2. Tap on the video collection you want to open. *The collections are titled by the folder name containing the video fi les.*

- 3. Tap on a video to play it.
- 4. Select the desired video player, **ES Video Player** or **Movies***.*
- 5. While a video is playing, tap on the screen to display the video control buttons:

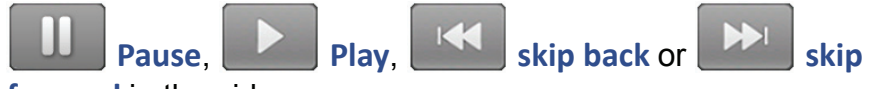

**forward** in the video**.**

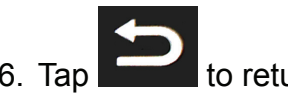

6. Tap to return to the **Videos** screen.

# *Delete Videos*

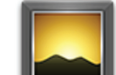

- 1. Tap the **Gallery** icon.
- 2. Select desired video collection.
- 3. Touch & hold on the video you want to delete.
- 4. If desired, tap on additional videos.
- 5. Tap **Delete**.
- 6. Tap **Confi rm Delete** or **Cancel**.

# **HDMI Connection**

You can connect the device to your TV via a "D" type microHDMI cable *(not included)* allowing you to play videos on your device and watch them on your TV screen.

 *The HDMI output is intended for displaying only videos.*

 *Purchase a "D" type microHDMI to HDMI cable locally where electronics are sold.*

1. Tap the **Settings** icon **Display.** 

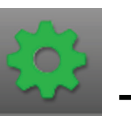

- 2. Set **TV Mode**  $\rightarrow$  and **TV Resolution** based on your TV.
- 3. *(Optional)* If your TV supports the **HDCP** protocol, you can enable

this option to use the protocol.

- 4. Connect the "D" type microHDMI cable output port on the device and to your TV's HDMI port.
- 5. After a successful connection, the device screens are displayed on your TV.
- 6. To navigate on the device screen:

a) Turn the device clockwise 90% (*horizontal layout*).

b) Finger-slide on the device screen to navigate to desired option *(may take more pressure than normally used)*.

c) To scroll the screen up or down, press and hold the **Search**

button as you finger-slide on the screen.

d) To select an option, single press the **Search** button *(similar to mouse click)*.

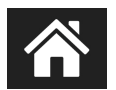

7. When finished, press  $\blacksquare$  and disconnect the cable.

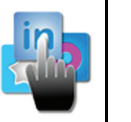

# **InTouch**

InTouch allows you to quickly and conveniently connect and view your Facebook, Twitter, Gmail, and RSS news feed data all in one easy place.

**IMPORTANT:** In order to successfully connect with your Facebook & Twitter accounts, the date and time must be set correctly according to your location. To set, refer to the **Setti ngs>Date & Time** section.

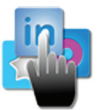

1. Tap the **InTouch** application icon.

- 2. A RSS news feed based on the **News Preference** you selected during the initial device setup is displayed. If you want to change your preference:
	-

a) Press  $\rightarrow$  tap Accounts  $\rightarrow$  Select News.

- b) Tap on the desired source for your news feed.
- c) Tap **Done**.
- 3. To log into your Facebook, Twitter or Gmail account:
	- a) Press  $\rightarrow$  tap Login for the desired account.
	- b) Tap in the entry fields and enter your login information.
	- c) Repeat for all desired accounts.

 *If you enter an incorrect Gmail account or password, a "Network Connection Timeout" error message is displayed.*

4. To post a message on your Facebook or Twitter account:

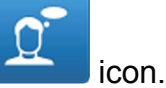

a) Tap the **Whats New**

b) Tap the drop down arrow next to the **What's on your mind** message field.

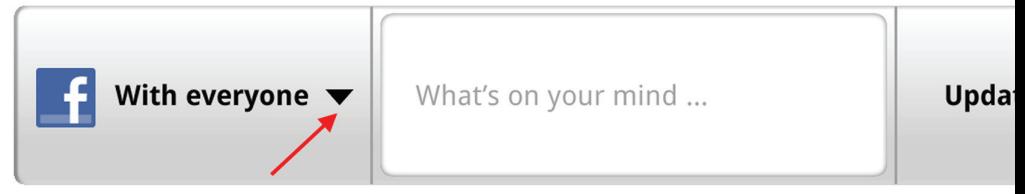

c) Select from the following choices:

```
Facebook - With everyone OR Just friends
Twitt er - Followers
All
```
 *The choice will be grayed out if you are not logged into your account.*

- d) Tap in the message field  $\rightarrow$  enter your message.
- e) Tap **Update**.
- 5. To view your **Email** inbox and send an email:
	- a) Tap the **Email** icon. The Inbox is displayed.
	- b) Tap on a message to open it.
	- c) To reply, tap in the reply message area  $\rightarrow$  tap **Send**.

d) To send a message, tap the email **Compose** icon.

e) Tap in the entry fields to enter the recipient's email address and your message.

f) Tap **Send**.

6. To view your **Updates Journal:**

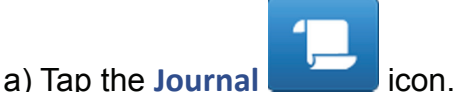

b) Tap on a journal listing to see the details and add a comment if desired.

c) To return to the **Updates Journal** screen, press .

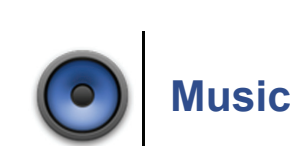

*Music files can be played from the internal storage or from a SD* card. To save internal storage space for your reading media files, *you may want to keep your music fi les on a SD card.*

*Music file formats supported: MP3, WAV and AAC* 

# **Play Music**

1. If applicable, insert your SD card containing your audio files.

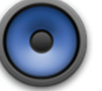

2. Tap the **Music** application icon.

- 3. The Music screen displays all audio files found in available storage.
- 4. Select the desired sort format by tapping the icons at the top of the screen:

**Artists** Tap individual artist  $\rightarrow$  tap on an album to display album songs  $\rightarrow$  tap on song to play it.

**Albums** Tap individual album to display songs on that album  $\rightarrow$ tap on a song to play it.

**Songs** All audio files found in available storage. Tap on a song to play it.

**Playlists** Lists all songs that you've added to a Playlist *(see the Playlist section)*.

5. To leave the music playing and return to previous screens, press

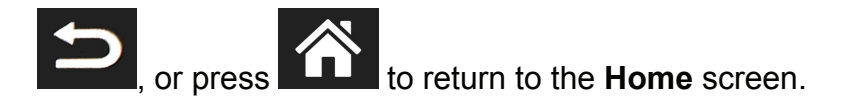

6. To stop the music, tap the **Pause** less icon.

#### *Music Play Screen*

When you select a song to play, the **Music Play** screen is displayed with control buttons:

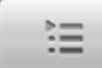

**List view** View currently selected song list. Tap on any song to play it immediately.

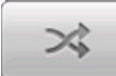

**Shuffl e** Play songs in random order. When off, songs play in the order listed in the **Music Library**.

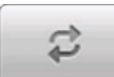

**Repeat** Tap once to play all songs continuously until you stop them, tap again to repeat a single song, and tap a third time to turn the Repeat function off. *When off, songs play through once and then stop.*

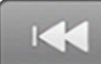

**Previous** Tap once to start current song over, tap twice to play the previous song.

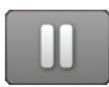

Pause/Stop Pause or stop song. Tap

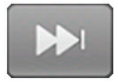

**Next** Play next song in song library.

 *Use the volume buttons on the side of the device to adjust the volume.*

# *Music Control Options*

When the **Music Pla**y screen is displayed, press **the all also display** music control options.

**Library** Return to the main **Music** screen.

**Party Shuffl e** Play songs in random order, until you turn **Party Shuffl e** off.

**Add to playlist** Add the currently playing song to a playlist. Tap **Current playlist** or **New** to add a new playlist.

**Delete** Permanently delete the currently playing song from the storage source *(internal or SD card)*.

#### *Delete Music Files*

You can delete music files using the following methods.

A. In the main **Music Library** screen, touch & hold on a listing  $\rightarrow$  tap **Delete**. Depending on the sort option, you are prompted to confirm that you want to delete all songs by the selected artist, all songs on the selected album, or just the selected song.

B. While playing an audio file, in the **Music Play** screen, press

to display music control options  $\rightarrow$  tap  $\circledast$  Delete. You are prompted to confirm the deletion.

# **Playlists**

You can create individual playlists of selected audio files from your **Music Library**, allowing you to play a selected list at any time *(i.e., your favorites, specific genre, specific artist, etc.).* 

#### *Create New Playlist*

- 1. In a **Music Library** screen, tap the desired sort option.
- 2. Touch & hold on the artist, album or song that you want to add to a playlist.
- 3. Tap Add to playlist  $\rightarrow$  New.
- 4. Tap in the **Playlist name** entry field  $\rightarrow$  tap **DEL** on keypad to delete the default "New playlist #" text  $\rightarrow$  enter the name you want *(i.e., Love Songs, Instrumental, Easy Listening, etc.)*.

5. Tap **Save**.

The new playlist is added to the **Playlist** library.

# *Add Audio files to a Playlist*

- 1. In a **Music Library** screen, tap the desired sort option.
- 2. Touch & hold on the artist, album or song that you want to add to an existing playlist.
- 3. Tap **Add to Playlist**.
- 4. Tap the name of an existing playlist.

You can also add the song that is playing in the **Music Play** screen by g

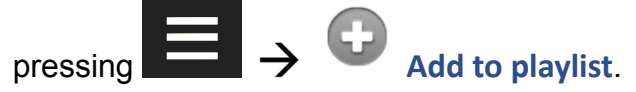

# *Play songs in Playlist*

- 1. In the **Music Library** screen, tap **Playlists**.
- 2. Tap on the desired playlist.
- 3. Tap on song title to play it.

# *Remove songs from Playlist*

- 1. In a **Playlist** screen, touch & hold on a song you want to remove.
- 2. Tap **Remove from playlist**.

 *Removing songs from a playlist does not delete them from the main Music Library.*

# *Rename or Delete a Playlist*

- 1. Open the **Playlists** library.
- 2. Touch & hold on the playlist name  $\rightarrow$  tap **Rename** or **Delete**.
- 3. If renaming, tap in the **Playlist name** entry field  $\rightarrow$  make desired name change  $\rightarrow$  tap Save.

 *Deleting playlists does not delete songs from the main Music Library.*
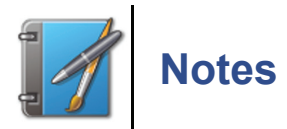

The **Notes** application allows you to quickly and conveniently make and keep short notes for yourself.

# **Two Operating Modes**

You can use the keyboard for rich, editable text, or draw with your finger to create pictures and sketches.

Each page allows both text and graphics to exist on each page. But text and graphics remain independent so the text is always fully editable and is layered below all of the graphics. The graphics are layered above the text and its editing is independent of the text. For example, you can draw and erase on top of text without affecting the text.

# *Text Mode*

In text mode, tap the screen to display the keyboard for entering the text.

To change the inert point of your text, tap on the desired location.

When you are finished, tap **Done** to save and close the keyboard.

#### **Edit Commands**

Touch & hold on the screen to access a menu of text editing commands and to access the clipboard for cutting and pasting.

# *Drawing Mode*

In drawing mode, you have basic finger painting graphics, but useful to jot down a quick phone number or address.

Tap the **Brush** icon at the bottom of the screen to select the brush size and paint color.

#### **Brush & Eraser**

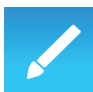

Use the **Drawing <b>E** and mode to draw and the Eraser

to erase your graphics *(does not erase text)*.

# **Undo & Redo**

Graphics input is remembered as a series of strokes. Tap the **Undo** to undo the most recent stroke(s) from the screen, and press the **Redo the redo the undos.** 

#### *Pages*

The **Notes** application is similar to a notepad or stack of pages. You

can add and delete pages as desired. The **Add** and adds a new page following the current and switches to that page.

In the bottom right corner of every page is a page index and counter indicator. The first number is the current page's number, and the second is the total number of pages.

# **Changing Pages**

You can use the following methods for changing pages:

A. **In Text mode**, finger-slide the pages left or right to view pages one at a time.

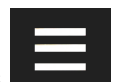

B. Press  $\Box$   $\rightarrow$  tap Page Select.

This displays a scrollable list of page titles from which you can select the desired note to view.

# *Clear Note*

Clears both text and graphics from the current page.

- 1. Press  $\Box$   $\rightarrow$  tap Clear.
- 2. Tap OK to confirm you want to clear the note.

# *Delete Note*

- $\blacksquare$   $\rightarrow$  tap Delete.
- 2. Tap OK to confirm you want to delete the note.

#### *Share Note*

You may share your note with others via email.

- $\blacksquare$   $\rightarrow$  tap Share.
- 2. Tap in the entry fields to enter the email information.
- 3. Tap **Send**.

# *Page Select*

All notes are listed title. Simply tap on a title to jump to that note.

# *About*

Displays the **Notes** copyright and version information.

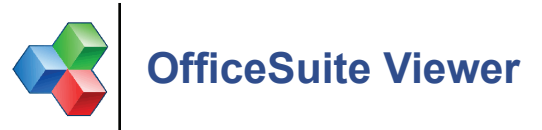

The OfficeSuite viewer can be used to open and view files of the following formats: DOC, DOCX, TXT, XLS, XLSX, CSV, PPT, PPTX, PPS, PPSX and PDF

**Browser**.

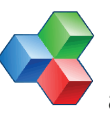

1. Tap the **Offi ceSuite** application icon to open the **File** 

- 2. For files stored in the internal storage, tap **Device**  $\rightarrow$  **PD\_Universe.** For files stored on a SD card, tap Memory Card.
- 3. Tap on the folder containing the file(s) you want to open.
- 4. Tap on the data file you want to open. The appropriate viewer launches and displays your data file.

# **File Browser Menu Options**

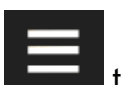

On the **OfficeSuite Home** screen, press **the leadst to display menu** options.

#### **Sort**

Select the desired sort order

- **Name**
- **Type**
- **Size**

**Date modified** 

#### **Updates**

Check for application updates.

 *The device must be connected to a Wi-Fi network in order to use this function.*

# **Help**

Display the OfficeSuite instructions.

 *The device must be connected to a Wi-Fi network in order to use this function.*

#### **About**

Display **OfficeSuite** information, including version.

# **Rename Files**

- 1. In the folder containing supported data files, touch & hold on a data file.
- 2. Tap **Rename**.
- 3. Tap in the file name entry field  $\rightarrow$  enter the new name as desired.
- 4. Tap **OK**.

# **Delete Files**

- 1. In the folder containing supported data files, touch & hold on a data fi le.
- 2. Tap **Delete**  $\rightarrow$  **OK** to confirm the deletion.

# **View File Properties**

- 1. In the folder containing supported data files, touch & hold on a data file.
- 2. Tap **Properti es**.
- 3. The File properties window displays the file name, type, path, size and date last modified. Tap OK to close the window.

# **Word Document Viewer Menu Options**

When you open a .doc, .docx or .txt data file, press  $\Box$  to display menu options and HELP file applicable to the **Word Document Viewer**.

 *To Zoom in and out of a document, use the "Pinch-Screen zoom"* 

*method or use the zoom buttons* **that** *method or use that* 

*appear when you touch & slightly slide on the screen.*

#### **Find**

Find string of text within the file.

#### **Full screen**

Hide top icons to display file in full screen.

To return to normal view, press  $\Box$   $\rightarrow$  tap Normal screen.

#### **Word count**

Display the word count in the open file.

#### **Setti ngs**

Set text encoding.

#### **Help**

Display the Word Document Viewer instructions.

 *The device must be connected to a Wi-Fi network in order to use this function.*

#### **About**

Display **Word Document Viewer** information, including version.

# **Spreadsheet Viewer Menu Options**

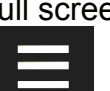

Œ

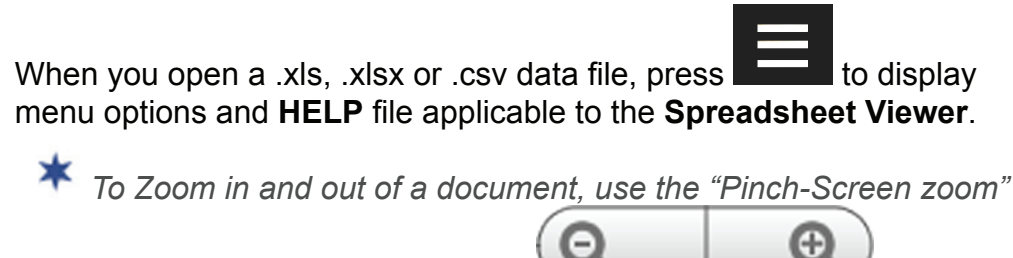

*method or use the zoom buttons* **that** *that* 

*appear when you touch & slightly slide on the screen.*

#### **Sheets**

When multiple sheets within a file, select sheet to view.

#### **Charts**

View charts when available in the file.

#### **Go to...**

Jump to specific cell.

### **Find**

Find string of text within the file.

#### **Full screen**

Hide top icons to display file in full screen.

To return to normal view, press  $\Box$   $\rightarrow$  tap Normal screen.

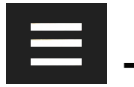

#### **More**

# **View the following options:**

#### **Freeze**

Freeze row, column or row & column.

# **Setti ngs**

Set CSV settings

#### **Fit column**

Fit text to column width

# **Help**

Display the Spreadsheet Viewer instructions.

 *The device must be connected to a Wi-Fi network in order to use this function.*

# **About**

Display **Spreadsheet Viewer** information, including version.

# **PowerPoint Presentations Viewer Menu Options**

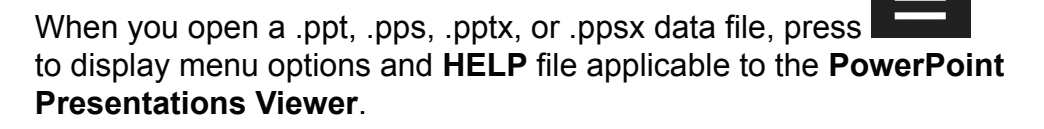

∗  *To Zoom in and out of a document, use the "Pinch-Screen zoom"* 

*method or use the zoom buttons* **that** *that appear when you touch & slightly slide on the screen.*

#### **Go to slide**

Display thumbnails of slides to select desired slide.

#### **Zoom**

Select zoom percentage.

#### **Full screen**

Hide top icons to display file in full screen.

To return to normal view, press  $\Box$   $\rightarrow$  tap Normal screen.

#### **Slide show**

Play slideshow of file pages. To stop the slideshow, press  $\rightarrow$  tap **End slide show**.

#### **Outline view / Slide view**

Select desired view layout, text or slide.

#### **More**

#### **View the following options:**

#### **Find**

Find string of text within the file.

#### **Help**

Display the PowerPoint Presentations Viewer instructions.

 *The device must be connected to a Wi-Fi network in order to use this function.*

#### **About**

Display **PowerPoint Presentations** Viewer information, including version.

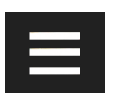

# **PDF Viewer Menu Options**

When you open a .pdf data file, press  $\Box$  to display menu options and **HELP** file applicable to the PDF Viewer.

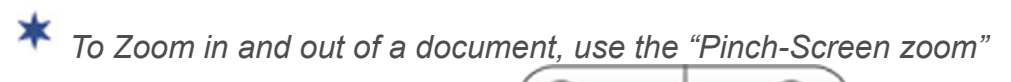

*method or use the zoom buttons* **that** *method or use that appear when you touch & slightly slide on the screen.*

#### **Go to page...**

Jump to specific page number.

#### **Zoom**

Select zoom percentage.

#### **Full screen**

Hide top icons to display file in full screen.

To return to normal view, press  $\Box$   $\rightarrow$  tap Normal screen.

#### **Help**

Display the PDF Viewer instructions.

 *The device must be connected to a Wi-Fi network in order to use this function.*

#### **About**

Display **PDF Viewer** information, including version.

# **Upgrade to OfficeSuite Pro Editor**

The standard OfficeSuite viewer application included with the device is designed as a viewer only. The **OfficeSuite Pro** version allows you to create new documents and edit existing ones, as well as other features the free viewer application does not offer.

# **Purchase Full Registered Version**

1. Tap the **OfficeSuite** application icon  $\rightarrow$  tap OfficeSuite Pro **Upgrade**.

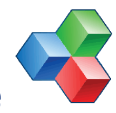

- 
- 2. The shopping cart is displayed with the upgrade purchase price

and an option to purchase the **Download Protecti on**. **IMPORTANT***: The Download Protection Service allows you*  to have a secure copy of the application file of your purchased *software for 1 year. If you opt to not purchase the Download*  **Protection Service**, be sure you backup the OfficeSuite Pro application .apk file to your computer or a SD card in case you ever *want to re-install it on the device.* 

- 3. When you've selected the desired options, tap **Checkout**.
- 4. The unique Device Identifier number should automatically appear in the Device Information screen; tap **Next**. *If the Device Identifier is not filled in, get it from Settings*  $\rightarrow$  About **Device → Status → Wi-Fi Mac address***.*
- 5. Enter your entire billing information  $\rightarrow$  tap **Next**  $\rightarrow$  Accept **Payment**.
- 6. The order completed screen is displayed with the **Activation Key** needed to unlock the software. *(The activation key is also emailed to you)*.
- 7. Tap on the **Download** link; the software .apk file is downloaded to the device.

*If you do not want to download now, you can download the apk*  to your computer from the purchase confirmation email which *contains the download link. Save the apk to a SD card or to the root folder of the device and then install using the ES File Explorer application.*

- 8. In the download history screen, tap on the application  $\rightarrow$  Install.
- 9. Tap **Open**  $\rightarrow$  Enter key  $\rightarrow$  enter the activation key number  $\rightarrow$  tap **OK**.
- 10. The application is now a full-functioning registered version.

*We recommend that you back up a copy of the OfficeSuite Pro* application .apk file to your computer or on a SD card now.

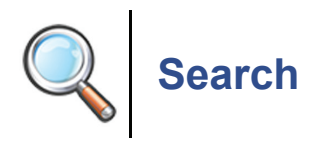

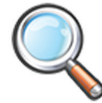

Tap the **Search** application icon to perform a web search.

- 1. Enter the desired search text.
- 2. Matching and suggested text appears as you enter characters; simply tap the desired match to launch the browser to your selection.

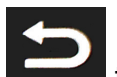

3. Press to return to the **Search** screen.

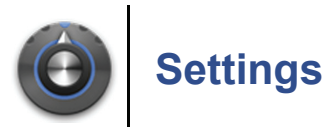

Set multiple functions that affect the normal usage of the device. You can also set your personal preferences for some functions.

On the bottom of the **Home** screen, tap the Or

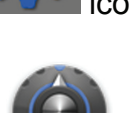

On the **Applications** screen, tap the **Settings** application icon.

#### **Wireless & networks**

See the "**Wi-Fi Network Setup**" section for instructions.

#### **Sound**

#### **Silent mode**

When selected, all sounds are silenced except media and alarms *(i.e., keyboard click, end of row ding, warning ding, etc.)*.

#### **Volume**

To adjust the **Media, Alarm** and **Notification** volumes, tap & slide the corresponding **the contact of the contact of the contact of the contact of the contact of the contact of the contact of the contact of the contact of the contact of the contact of the contact of the contact of th** level  $\rightarrow$  tap OK.

#### **Notifi cati on ringtone**

Select your desired notification ringtone for event reminders, email notifications, etc. from multiple choices. An example sound clip plays after you select it.

#### **Audible selecti on**

When selected, a sound is played when making screen selections.

#### **Screen lock sounds**

When selected, a tone sounds when you lock and unlock the screen.

#### **Display**

#### **Brightness**

Tap & slide  $\begin{array}{|c|c|}\n\hline\n\end{array}$  to adjust the screen brightness as desired  $\rightarrow$  tap OK.

#### **Auto-rotate screen**

When selected, the orientation of the screen automatically switches between Portrait *(vertical)* and Landscape *(horizontal)* when you rotate the device. When de-selected, the device stays in the Portrait orientation.

#### **Animati on**

Select the desired window animations mode:

- a) No animations
- b) Some animations
- c) All animations *(default)*

#### **Screen ti meout**

Adjust the delay before the screen automatically goes into sleep mode *(default = 10 minutes)*.

#### **TV Mode**

If connecting the device to your TV via HDMI cable *(not included)*, set the TV out mode: HDMI (YCbCr) *(default)* HDMI (RGB) DVI

#### **TV Resoluti on**

If connecting the device to your TV via HDMI cable *(not included)*, select the TV resolution based on your TV.

#### **TV HDCP**

If your TV supports the HDCP protocol, you can enable this

option and use the protocol.

#### **Locati on and Security**

#### **Use wireless networks**

When selected, your location will be visible to others in applications *(such as Maps)*.

#### **Set up screen lock**

You can set up a personal pattern, PIN or password which will be required to unlock the device from sleep mode or power on.

#### **Pattern**

a) Touch & slide your finger across at least 4 connecting dots to set your desired pattern.

b) Repeat the pattern.

If you select the pattern lock, you can also set the **Use visible pattern** option. When selected, your swipe pattern shows from dot to dot as you swipe.

#### **PIN**

a) Enter your desired PIN number  $\rightarrow$  tap **Continue**.

b) Re-enter the PIN number  $\rightarrow$  tap OK.

If you select the PIN lock, you can also set the **Visible passwords** option. When selected, your PIN numbers show as you enter them.

#### **Password**

a) Enter your desired password  $\rightarrow$  tap **Continue**.

b) Re-enter the password  $\rightarrow$  tap OK.

If you select the Password lock, you can also set the **Visible passwords** option. When selected, your PIN numbers show as you enter them.

#### **Visible passwords**

When selected, passwords show on screen as you enter them.

#### **Applicati ons**

#### **Unknown sources**

When selected, you are permitted to install other Android™ applications that you download from web sites, email attachments, or other locations. Otherwise the **Install blocked** message appears.

#### **Manage applications**

Manage and remove installed applications.

**WARNING!** Making changes to applications can result in errors and failed launches. If you aren't sure of what each setting is or does, we recommend not making changes.

#### **Downloaded**

The applications you have copied or downloaded into the device are listed. Tap on an application to install or uninstall it.

#### **All**

All applications and services are listed, whether currently running or not. Tap on any listing for available functions, such as Force stop, Uninstall, Clear data, Move to SD card, Move to MID *(device)*.

#### **On SD card**

All applications found on SD card are listed.

#### **Running**

The applications and services that are currently running are listed. Tap on a listing to Force stop or Clear data.

#### **Running services**

View and control currently running services. When you close an app, the service doesn't automatically stop, so it's still using resources that you may want to free up. To stop a service, tap on it  $\rightarrow$  tap **Stop**.

**CAUTION**: Before stopping a service, read the onscreen information regarding the affects of stopping the service.

#### **Storage use**

View storage used by applications. Tap on an application to view additional information and options.

#### **Battery** use

View what services are using the battery power.

#### **Development**

Set options for application development:

**USB debugging** When selected, the device will be in Debug mode when you connect the device to your computer via USB. **Stay awake** When selected, the screen does not go into sleep mode while the battery is charging

**Allow mock locations** When selected, mock locations are allowed.

#### **Accounts & sync**

#### **Background data**

When selected, applications are allowed to sync, send, and receive data at any time.

#### **Auto-sync**

When selected, applications sync data automatically.

#### **Privacy**

#### **Factory data reset**

**WARNING!** When a Factory data reset is performed: All Barnes & Noble account information is deleted.

All personalized data is deleted *(email accounts, contacts, etc.)*. All Books *(except preloaded)*, Newspapers and Magazines are removed.

We recommend that you back up all media to your computer before resetting the defaults. If you don't back up your Barnes & Noble media, you can simply re-download the media after you reset the device.

Tap **Reset device Erase everything** to proceed with reset. Or

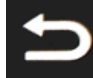

Press to cancel and return to previous screen.

When the factory reset is finished, the device automatically restarts.

Wait for the **Welcome** screen to be displayed, and then follow the setup wizard to complete the setup *(refer to the Getting Started>Initial Device Setup section for instructions).*

#### **SD card & device storage setti ngs**

View available internal and SD storage, format SD card, and unmount SD card.

#### **Total space and Available space**

When a SD card is present, the total space and available space is listed.

#### **Mount / Unmount SD card**

If no SD card is inserted, the option is **Mount SD card**.

If SD card is inserted, tap **Unmount SD card** to safely remove the SD card. When safe to remove, the notification message appears at the top of the screen.

#### **Format SD card**

Tap to format and erase the contents of the SD card. Tap

Format SD card to proceed with the format, or press cancel and return to previous screen.

#### **Internal device storage**

Amount of internal storage available.

#### **Internal memory**

The total and available internal memory.

#### **Language & keyboard**

#### **Select language**

Select the desired language.

#### **User dicti onary**

You can add words that may not be included in the default dictionary to a personal dictionary.

#### **Android keyboard**

Set multiple settings to customize your keyboard behavior.

#### **Voice input & output**

#### **Text-to-speech settings**

This feature may be applicable to Android<sup> $m$ </sup> applications you download. It is not applicable to the preloaded applications.

#### **Accessibility**

Not applicable to this device.

#### **Date & ti me**

#### **Automati c**

When selected, the date and time are automatically set according to your location.

#### **Set date**

*Available when Automatic is not selected.*

Set the current date; use the **+** or **–** to set the current date and then tap **Set**.

#### **Select ti me zone**

Select the correct time zone for your location. *(Finger-slide vertically to scroll the list.)*

#### **Set ti me**

*Available when Automatic is not selected.*

Set the correct time for your location; use the **+** or **–** to set the correct time according to your location and then tap **Set**.

#### **Use 24-hour format**

When selected, the time displays in 24-hour format instead of 12-hour.

12 = 12:00am-12:00pm *(default)*  $24 = 12:00-24:00$ 

#### **Select date format**

Tap to select the desired date format for displaying your date at the top of the screen.

```
Normal (12/31/2011)
12/31/2011
31/12/2011
2011/12/31
```
#### **About device**

#### **Status**

Check the battery status & level, Wi-Fi MAC address, Bluetooth address, and Up time *(amount of time the device has been powered on)*.

#### **Battery Use**

Display the services that are using the battery.

#### **Legal Information**

View the Open source licenses.

#### **Technical Informati on**

The **Serial number**, **Android version**, **Kernel version** and **Firmware version** is information that you may be asked for if you contact Customer Support.

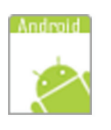

# **Speech Recorder**

By using the Speech Recorder application, you can record a WAV file by speaking into the built-in microphone in the lower right corner of the device.

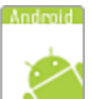

1. Tap the **Speech Recorder** application icon.

- 2. Select the type of WAV file you want to create, 11KHz or 8KHz.
- 3. Select the type of "Utterances" you prefer.
- 4. Tap **Record** and begin speaking into the microphone.
- 5. When you stop speaking, the sound clip is saved in the **\ Recordings** folder.

# **Playback your Recording**

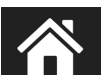

to exit the Speech Recorder application and return to the **Home** screen.

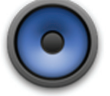

2. Tap the **Music** application icon.

- 3. If you have a microSD card inserted, select **Internal**.
- 4. On the **Artists** list, tap Unknown artist  $\rightarrow$  Records.
- 5. Your recording will be listed as "call\_[name]\_varro" or "dial\_ [number]". Tap on a listing to play the WAV clip.

 *If you want to rename your WAV clip, connect the device to your computer and find the WAV files in the PD Universe\Recordings folder.* 

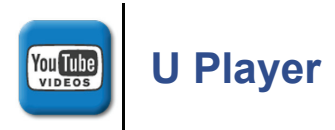

Use the **U Player** application to view popular YouTube videos.

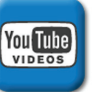

are listed by category.

1. Tap the **U Player** application icon. Popular YouTube videos

- 2. Tap on a "**View all..."** category heading to display more videos in a specific category.
- 3. Tap on a video to play it.
- 4. While the video is playing, tap on the screen to display the video control panel buttons: **Pause** / **Play Play previous video (left arrow) Play next video (right arrow) Stop**

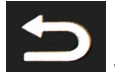

5. Press **to return to the YouTube listing screen.** 

# *Search for Specific Video*

- 1. Tap in the **Search** entry field at the top of the screen.
- 2. Enter the desired text string  $\rightarrow$  tap
- 3. Videos with matching text are listed. Finger-slide the screen vertically to view all listings.

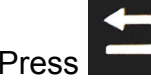

4. Press to return to the **YouTube** listing screen.

# *Resync YouTube Videos*

Once you connect with YouTube, the video listing is cached in the device and each time you close and reopen the YouTube application, the same list is displayed until you resync the videos.

To resync the videos, while in the YouTube listing screen, press  $\rightarrow$  Resync.

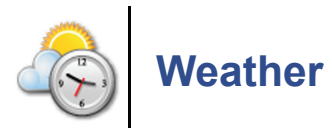

Use the **Weather** application to check the weather forecasts of desired

locations. The date and time are also displayed of the default location.

 *The Weather widget on the Home screen shows the forecast for the default city that you chose during the initial device setup. You can tap on the widget to access the complete Weather application.*

- 1. On the **Applications** screen, tap the **Weather** application icon.
- 2. Today's weather forecast and time for the city that you chose during the initial device setup are displayed.

### *Add Another Location*

- 1. Tap the Add
- 2. Tap in the city name entry field  $\rightarrow$  enter the city name. *As you begin entering characters, matching cities appear allowing you to simply tap on the desired city.*

For each location you add, a dot is added at the bottom of the screen so you can simply tap on a dot to switch locations.

slide the screen vertically.

To return to single location view, tap

# *View 5-Day Forecast*

To view the current 5-day's weather forecast, display the desired location  $\rightarrow$  tap anywhere within the square forecast window.

To return to the current forecast, tap

# *Refresh the Forecast Screen*

When viewing a single location forecast, tap the Refresh

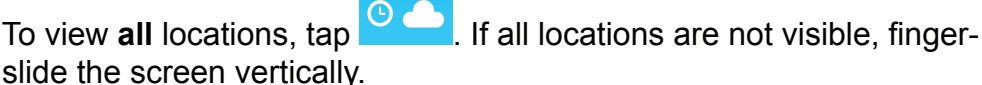

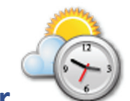

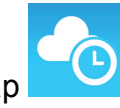

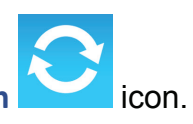

# *Weather App Settings*

# **Delete Forecast Setup**

- 1. With a forecast displayed, press **Delete.**
- 2. Select the location(s) you want to delete  $\rightarrow$  tap  $\alpha \rightarrow \alpha$  to confirm deletion.

# **Change Default Forecast Location**

The initial default location is the one you entered during the initial device setup. It is also the forecast that appears on the Weather widget on the **Home** screen.

As you add locations, you can switch the default to a different location if desired.

- 1. With a forecast displayed, press **CHANG Change Default.**
- 2. Select the desired location  $\rightarrow$  tap OK.

# **Set Unit of Measurement**

- 1. With a forecast displayed, press **THE DEVITED**
- 2. Select the desired unit of measurement, **Fahrenheit** or **Celsius**  $\rightarrow$  tap OK.

# **Set Clock Style**

- 1. With a forecast displayed, press **COLOGY Clock Style.**
- 2. Select between **Digital** and **Round** clock styles  $\rightarrow$  tap OK.

# **Set Alarm**

- 1. With a forecast displayed, press **Algebra 2 Alarm Clock.**
- 2. Tap  $\mathbf{Q} \rightarrow$  Add Alarm.
- 3. Tap the **+ -** and **AM/PM** to set the desired time.
- 4. Tap **Set**.

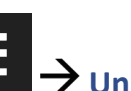

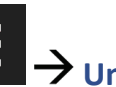

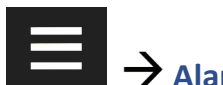

- 5. Tap Repeat if you want the alarm to repeat on specific days  $\rightarrow$  $\mathbb J$  on each desired day  $\overrightarrow{\phantom{a}}$  OK. *If you don't select a repeat, the alarm is automatically deleted after it is activated.*
- 6. Tap Ringtone to select the desired alarm alert sound  $\rightarrow$  tap OK.
- 7. Tap **Label** to add a title for your alarm  $\rightarrow$  tap into the label entry field  $\rightarrow$  enter the desired title *(i.e., lunch with friend, meeting,*  $\vec{e}$ *etc.*)  $\rightarrow$  tap OK.
- 8. Tap **Done**.

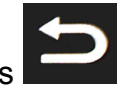

twice to return to the **Weather** screen.

#### **About**

View the **Weather** application information, such as version and copyright.

# **Wi-Fi Network Setup**

In order to connect to the Internet, you must have a Wi-Fi network set up on the device.

 *For battery saving purposes, we recommend turning the Wi-Fi off when you're reading or performing functions that don't require a connection to the internet.*

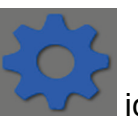

1. Tap the Settings **in the Settings** icon **>** Wireless & networks.

- 2. Make sure **Wi-Fi** is selected ( ).
- 3. Tap **Wi-Fi setti ngs**. The device scans for local Wi-Fi networks and lists all found. *If your Wi-Fi broadcast is set as hidden, it won't be found by the auto scan. Tap Add Wi-Fi Network* → *enter the network name*

and password  $\rightarrow$  tap **Save**.

- 4. Tap on the network to which you want to connect.
- 5. For secure networks, tap in the **Password** entry field to enter the

network password  $\rightarrow$  tap **Connect**.

6. After a successful connection, "Connected" appears under the network name. Tap **Next**.

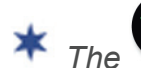

 *The Wi-Fi icon on the top of screens indicates the Wi-Fi is connected, otherwise no icon is displayed.*

 *If you are connecting via a public Wi-Fi hotspot, it may be necessary to provide the hotspot login information prior to having* 

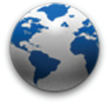

*an active internet connection. Tap on the* **Browser** *icon and enter the required hotspot login information when prompted.*

# **'Forget' remembered Wi-Fi Network**

When you connect to a Wi-Fi network, the device remembers the settings for future connections. If you have connected to networks that you no longer want "remembered", tap on the network  $\rightarrow$  Forget.

 *If the network you "forget" is secure, future connections require you to enter the network password again.*

# **Bluetooth**

Select to enable Bluetooth capability.

# **Bluetooth settings**

Manage connections, set device name & discoverability.

**Bluetooth** select to enable Bluetooth capability

**Device name**

**Discoverable** when selected, your device can be found by other Bluetooth users.

**Scan for devices** Tap to scan for local bluetooth devices; all devices found are listed under Bluetooth devices. Tap on a device to pair it with the device.

# **Advanced Wi-Fi Settings**

After saving the Wi-Fi network setup, you can change your network

settings if desired by pressing **Advanced.** 

# *Wi-Fi sleep policy:*

You can specify whether you want the device to disconnect from the Wi-Fi network:

A. When the device goes into sleep mode *(default)\**

B. Never when the device is plugged in, or

C. Never disconnect unless you turn the Wi-Fi off.

\*Option A. is the recommended mode for saving the most battery energy. The Wi-Fi automatically reconnects with the Wi-Fi network after the device is out of sleep mode.

# *Use static IP:*

When selected, follow the prompts to enter the desired IP address, Gateway, Netmask, DNS1 and DNS2.

# **Connect to Computer**

You can connect the device to a Windows or Macintosh computer via a USB cable to copy files between the two devices.

# **Minimum system requirements**

Required OS: (PC) Windows XP or higher (MAC) OS X (10.5 or higher)

Required computer ports: USB\*

*\* When the unit is connected to a PC or MAC, it is ONLY for fi le transfer and the unit is recognized as an external storage drive.*

# **Connect to Windows PC**

- 1. Connect the small end of the USB cable to the device miniUSB port, and the larger end to an available USB port on your computer.
- 2. On the device, tap **Turn on USB storage**  $\rightarrow$  **OK**.
- 3. You may be presented with a Windows AutoPlay dialog box; click Open file to view files. Windows Explorer opens with the list of all drives connected to your computer; the device drive is listed as

# **PD\_Universe**.

4. To copy files into the device, select and drag the desired files into the appropriate pre-assigned folder based on file type: **\eBooks** *(EPUB, PDF)* **\Photos** *(JPG, JPEG, BMP, PNG, non-animated GIF)* **\Music** *(MP3, WAV, AAC)* **\Videos** *(*3GP, AVI, FLV, 3GPP, MOV, MP4, 3G2, *MPEG4)*

5. To copy files from the device into your computer, select and drag the desired files to any desired location on your computer.

**<sup>\*</sup>** *The device only recognizes files that are of a supported format. File names may NOT include special characters; otherwise they are not recognized by the device.*

 *The Android partition where apps are installed is not visible in a Windows Explorer window.*

# **Disconnect from PC**

It is important to always perform a safe PC 'release' before disconnecting the USB cable from the device and computer.

#### *Windows 7*

- 1. On the Windows System Tray, click the hardware removal icon.
- 2. Click the **Eject Removable Disk** message corresponding with the device drive.
- 3. When the message "**Safe to Remove Hardware**" appears, you can disconnect the USB cable from the device and computer.

# *Windows VISTA*

- 1. On the **Windows System Tray**, click the **hardware removal icon**.
- 2. Click the **Safely remove USB mass Storage device** message corresponding with the device drive.
- 3. When the message "**This device can now be safely removed from the computer**" appears, you can disconnect the USB cable from the device and computer.

*Windows XP*

- 1. On the **Windows System Tray**, click the hardware removal icon.
- 2. Click **Remove Hardware Safely**.
- 3. Select the storage device corresponding with the device, and then click **Stop** to disconnect. A final dialog box opens.
- 4. Click **Close**.
- 5. When the message "**It is now Safe to Disconnect Hardware**" appears, you can disconnect the USB cable from the device and computer.

# **Connect to Macintosh Computer**

**\*** *Media files downloaded from Barnes & Noble to a Macintosh computer are saved in an unsupported .pdb format. If you copy the .pdb formatted books into the device, they will not be recognized. You should always use the Purchase History feature to download books directly from your Barnes & Noble account into the device. Music, Video and Photo files can be copied from a Macintosh computer into the device as long as they are in a supported file* format. Connect the small end of the USB cable to the device mini *USB port, and the larger end to an available USB port on your computer.*

- 1. Connect the small end of the USB cable to the device mini USB port, and the larger end to an available USB port on your computer.
- 2. Macintosh recognizes the device drive as listed as **PD\_Universe.**
- 3. To copy files into the device, select and drag the desired files into the appropriate pre-assigned folder based on file type: **\eBooks** *(EPUB, PDF)* **\Photos** *(JPG, JPEG, BMP, PNG, non-animated GIF)* **\Music** *(MP3, WAV, AAC)* **\Videos** *(MPEG4)*

**<sup>\*</sup>** *The device only recognizes files that are of a supported format. File names may NOT include special characters; otherwise they are not recognized by the device.*

To copy files from the device into your computer, select and drag the desired files to any desired location on your computer.

# **Disconnect from Macintosh**

- 1. To safely disconnect from your Macintosh, select the **PD\_Universe** icon on your desktop and press **Command-e** to eject the disk.
- 2. When the icon is no longer on the desktop, it is safe to unplug the USB cable.

# **Frequently Asked Questions**

# **ADOBE BOOKS**

- **Q: Does the device support Adobe books?**
- A: Yes. You can transfer Adobe and other media to the device using the free Adobe Digital Editions (ADE) software to transfer them to the device.
- **Q: Does the device support ADE eBooks which are DRM-protected?**
- A: Yes, as long as the eBook is in .epub or .pdf format.
- **Q: Does the device support eBooks borrowed from a public library using a global distributor such as Overdrive.com?**
- A: Yes. Download the books to your computer and then use the free Adobe Digital Editions (ADE) software to transfer them to the device.

# **ANDROIDTM**

- **Q: What Android™ OS version is on the device?**
- A: 2.3

# **Q: What Android™ applications are compatible with the device?**

- A: Applications which are compatible with Android™ OS 2.3. However, as of the writing of this document, many third party Android $\mathbb{M}$  applications have been designed for smart phones, so even though they are compatible with OS 2.3, all functions may not be available on the device.
- **Q: How do I install Android™ applications on the device?**
- A: Use the included **ES File Explorer** application. You can also download & install applications directly from websites.
- **Q: When trying to install Android™ applications, why do I get "Install blocked" message?**
- A: Be sure the "**Unknown sources**" option is turned on under **Setti ngs >**

**Applicati ons > Unknown sources**.

# **App Market - SAM (SlideME)**

- **Q: Do I need a Slide**ME **account to download applications?**
- A: You can download FREE applications without an account. However, you must have an account to purchase applications.
- **Q: What kind of applications are available from the Slide<sup>ME</sup> market?**
- A: There are thousands of applications categorized by type *(i.e., Fun & Games, Entertainment, Educational, etc.)*. And new applications are added to the market daily.
- **Q: Does every application listed in the market work on my device?**
- A: All may not, even though the compatibility seems to match. Some applications have been created for phones and require buttons that your device does not have.
- **Q: How do I find the instructions/rules for running an application I've downloaded to my device?**
- A: Most applications have a built-in Help file to instruct and answer your questions.

# **Barnes & Noble Application**

- **Q: Do I need an account with Barnes & Noble to download from their site?**
- A: You need an account and free or purchased media in your Barnes & Noble online library before you can download to the device.
- **Q: How do I sign into my Barnes & Noble account on the device?**
- A: The first time you tap the **B&N Bookstore** or **B&N Library** tabs, you are prompted for your Barnes & Noble login information.
- **Q: Can I sign in with multiple Barnes & Noble accounts to download to my device?**
- A: Yes, however you can only be signed into one account at a time and only the media downloaded from the current account is displayed in **My Library**. If you sign out of an account, the downloaded media is removed from **My Library**.
- **Q: How do I purchase media from Barnes & Noble?**
- A: In the **B&N Bookstore**, scroll through the media listings and tap on the **Buy Now** button on the desired media.

## **Q: How do I download media to the device after I purchase them from Barnes & Noble?**

A: After purchasing the media, you are prompted to download immediately or later. If you don't download immediately, at any later time you can go into the **B&N Library** and tap on the media's **Download** button.

# **Q: How do I add media to My Library?**

A: You can download media during the Barnes & Noble purchase process, from the **B&N Library**, import media from your SD card, or copy media files from your computer. All media files must reside in the **\ ebooks** folder in the device.

# **Q: Can I create personal bookshelves for organizing my media?**

A: Yes. Refer to the "**My Library>Bookshelves**" section.

### **Q: How does the Lend/Return Books feature work?**

- A: You can lend or borrow Barnes & Noble "lendable" eBooks to/from other Barnes & Noble users. Barnes & Noble determines which books are "lendable"
- **Q: Can I loan or borrow books from other brands of eReaders, such as a Nook?**
- A: Yes.

# **Q: How long can I lend or keep a borrowed book?**

A: 14 days, at which time they are automatically returned to the lender if they have not already been returned.

# **Q: Can I view media fi les in either vertical or horizontal orientation?**

A: Yes, to automatically switch viewing orientation, simply turn the device while viewing.

# **Q: Does the Reader have a built-in Dictionary?**

A: Yes. On a page, touch & hold on the word you want to look up  $\rightarrow$  tap .

# **Q: Can I read books stored on my SD card?**

A: Yes. Be sure to save the book files in a **\eBooks** folder on your SD card, otherwise they won't be displayed in **My Library**.

# **BASIC FUNCTIONALITY**

**Q: Do I have to charge the battery before use?**

A: You should charge the battery for at least 5 hours, but you can use the device while it's charging. Use the included AC adapter to charge; this device does not charge via the USB cable.

# **Q: My unit seems to be frozen and is unresponsive. What do I do?**

- A: Reset the device by pressing & holding the power button for 6 seconds.
- **Q: I have attempted to perform a firmware update but it consistently fails.**
- A: If the device has a low battery charge, you may not be able to perform a successful update. Connect the device to the AC adapter and then try again.

# **Q: Why doesn't the device read my SD card?**

- A: If you format a SD card using a Macintosh computer, you must use the FAT32 option when formatting the card, otherwise the device will not read it.
- **Q: Why do I see references to "phone" in some of the setup screens and various pop-up messages?**
- A: This is a result of the Android OS framework and should be ignored as it does not affect the intended operation of the device.

# **Q: How do I contact Customer Support?**

A: If this FAQ section doesn't answer your questions, you can contact Customer Support through our website www.pandigital.net/support.

# **BROWSER**

# **Q: Do I need a separate Wi-Fi adapter to connect to the Internet?**

- A: No. The Wi-Fi adapter is built-in to the device.
- **Q: Can I have multiple browser windows open at the same time?**
- A: Yes, up to 8 windows. See the Browser section for instructions.
- **Q: Can I change browser settings?**
- A: Yes. There are multiple settings you can set as desired, including privacy & security options. See the Browser section for instructions.

# **Q: Can I bookmark web pages?**

A: Yes. Use the browser Bookmarks function.

# **CAMERA / VIDEO RECORDER**

**Q: How do I switch between camera and video player?**

- A: Slide the button from camera
- **Q: How do I view photos and videos taken with the camera?**
- A: Use the Gallery application.

# **COMPUTER COMPATIBILITY**

- **Q: Which media cards are compatible with my device?**
- A: Up to 32GB microSD™ (SDHC) card.
- **Q: Which Operating Systems are compatible with my device?**
- A: Microsoft Windows XP, WINDOWS VISTA, WINDOWS 7, MAC OS.
- **Q: How do I connect my device with my computer?**
- A: Use the USB cable included with the device, or any standard USB cable. Refer to the "Connect to Computer" section.

# **EMAIL**

- **Q: Can I use any of my personal email addresses to send/receive email?**
- A: The device supports POP3, SMTP, IMAP and EXCHANGE accounts. Some free email accounts are not supported on mobile devices. Check with your email provider to see if your account is supported.

# **ES FILE EXPLORER**

- **Q: Can I use the ES File Explorer application to install third party Android**TM **applications that I've downloaded to my computer?**
- A: Yes, in fact it's one of the easiest methods to use.
- **Q: Can I use ES File Explorer to import files from my SD card?**
- A: Yes. Refer to the Import section.
- **Q: Can I set application and function preferences?**
- A: Yes. While in an ES File Explorer screen, press to display the function options.

# **FIRMWARE UPDATE**

**Q: How do I know if I need to update the device firmware?** 

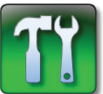

- A: To check for possible firmware updates, tap the FW Update application icon. A message appears advising you whether or not there is an update available for your device.
- **Q: What should I do if the firmware download begins but doesn't progress past 0% in 5 minutes?**
- A: There may be a problem with the Pandigital server. Please contact customer support through the website: www.pandigital.net/support.
- **Q: If I update my device, what if I want to revert back to the previous version?**
- A: You can revert back if you want. Follow the "Revert back to Previous Firmware Version" instructions under the "Firmware Update" section.

# **GALLERY**

### **Photos:**

- **Q: What type of photo files can I view on my device?**
- A: JPG, JPEG, BMP, PNG, non-animated GIF
- **Q: How do I add photo files to my device?**
- A: You can copy photo files from your computer or from a SD card using ES File Explorer.

# **Videos:**

- **Q: What type of video files can I play on my device?**
- A: MPEG4 and YouTube videos.
- **Q: How do I add video files to my device?**
- A: You can copy video files from your computer or from a SD card using ES File Explorer**.**

# **HDMI CONNECTION**

- **Q: Can I display all applications on my TV when connected via a HDMI cable?**
- A: Although you can display other applications, the HDMI output is only intended for displaying videos.
- **Q: Where can I purchase a HDMI cable?**
- A: You can purchase a "D" type microHDMI cable locally where electronics are sold.

# **INTOUCH**

# **Q: How can I change the RSS News feed that is displayed?**

- A: a) On the InTouch screen, press  $\rightarrow$  tap Select News.
	- b) Tap on the desired source for your news feed.
	- c) Tap **Done**.
- **Q: How do I log into my Facebook, Twitter and Gmail accounts to display in InTouch?**

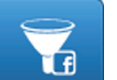

A: a) Press  $\begin{array}{c} \Box \ \Box \ \end{array}$  **Login** for the desired account.

- b) Tap in the entry fields and enter your login information.
- c) Repeat for all desired accounts.
- **Q: Why does "Network Connection Timeout" message appear when I attempt to log into my Gmail account?**
- A: You have entered an incorrect Gmail account or password.

# **MUSIC**

# **Q: What type of audio files can I play on my device?**

- A: MP3, WAV and AAC
- **Q: How do I add audio files to my device?**
- A: You can copy audio files from your computer or from a SD card using the ES File Explorer application.
- **Q: Can I create a separate list of my favorite songs?**
- A: Yes. Use the **Playlist** feature.

# **NOTES**

#### **Q: Can I email notes to others?**

A: Yes, following these steps:

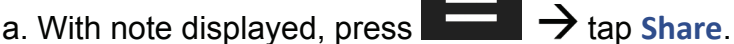

- b. Tap in the entry fields to enter the email information.
- c. Tap **Send**.

# **OfficeSuite VIEWER**

# **Q: What types of files are supported by OfficeSuite?**

A: DOC, DOCX, TXT, XLS, XLSX, CSV, PPT, PPTX, PPS, PPSX and

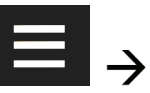

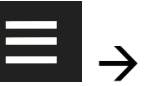

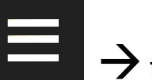

PDF

# **Q: Can I edit the supported file types?**

A: The free application included with your device cannot. However, you can quickly and easily upgrade to OfficeSuite Pro which does allow you to edit the supported file types.

# **Q: Can I view files stored in the device and on my SD card?**

A: Yes. When you launch the application you are prompted for the desired storage device.

# **Q: Can I set separate display preferences for the separate programs?**

A: Yes. When you tap a file to open it, the applicable program launches;

press **that i** to display the options menu.

# **USB Connection**

- **Q: Why doesn't my computer recognize the device when I connect via USB cable?**
- A: Be sure you tap the "Turn on USB storage" button on the device screen after you connect the device to your computer.
- **Q: What should I do if the "Turn on USB Storage" button does not appear on the screen when I connect?**
- A: Tap the white USB notification icon in top left area of the screen.

# **U PLAYER**

- **Q: Do I need to be connected to Wi-Fi to view the YouTube videos?**
- A: Yes, connect to Wi-Fi and then use the U Player application to view YouTube videos.

# **WEATHER**

- **Q: What locations can I view the weather forecast?**
- A: The initial city displayed is the one you assigned during the initial device setup. You can set up any other city locations by pressing the

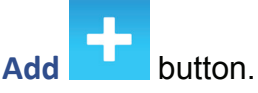

# **Battery Management**

The battery is not fully charged out of the box, so it is recommended

that you charge the battery for at least 5 hours before you start to use the device.

The rechargeable battery is designed and manufactured to be used and recharged frequently. As with all batteries, the capacity of the battery reduces each time it is charged/depleted. However, you can still try to prolong the battery's lifetime by following the suggestions below:

- Use the device at least once a week.
- Charge the battery regularly and fully.
- Never leave the battery fully discharged for a long period of time.
- Always keep the device and the battery away from heat.

# **Charge Battery**

Plug the AC adapter into an electrical wall outlet, and then connect to the device to fully charge the battery before use *(approx. 5 hours)*.

While charging, the battery icon displays as  $\sqrt{2}$ 

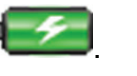

When fully charged, the battery icon displays as  $\sqrt{1-\frac{1}{2}}$ 

A fully discharged battery takes approximately 5 hours to fully charge, but you can use the device while plugged in when desired.

 *When Wi-Fi is turned on and using the highest screen brightness setting, the device consumes the battery power faster.*

# **Technical Specifications**

#### **Product Specs**

8" Capacitive Touch Digital TFT LCD Resolution 600x800 pixels

# **Dimensions**

Outer case: 6.25"w x 8.5"h Screen: 8"

**Android OS** Version 2.3

**Compati ble Media Sources** Up to 32GB microSD™ (SDHC) card

**Compatible File Formats eBooks** = EPUB, PDF **Photos** = JPG, JPEG, BMP, PNG, non-animated GIF **Audios** = MP3, WAV, AAC **Videos** = MPEG4

**OfficeSuite Compatible File Formats** 

**Word** = DOC, DOCX **Excel** = XLS, XLSX, CSV **Power Point** = PPT, PPS, PPTX, PPSX **Text** = TXT, PDF

**Camera**

2 cameras, front 0.3MP and back 3.0MP

**USB Port**

Mini USB 2.0 Host/OTG

**Internal Storage** 4GB

**Wireless** Wi-Fi (802.11 B/G/N)

**HDMI Output**

HDMI output port - "D" type cable Supports numerous TV resolutions

#### **Audio input/output**

Built-in microphone Built-in stereo speakers Stereo-mini earphone jack

**Batt ery**

Li-ion rechargeable 3400mAh, 3.7V

# **Limited Warranty**

To register your product or view the product warranty, please visit us at www.pandigital.net.

# **FCC Notices**

This device complies with Part 15 of the FCC Rules. Operation is subject to the following two conditions: (1) this device may not cause harmful interference, and (2) this device must accept any interference received, including interference that may cause undesired operation.

#### *Federal Communications Commission (FCC) Statement Information to the User*

**WARNING:** Changes or modifications to this device not expressly approved by the party

responsible for compliance could void the user's authority to operate the equipment.

This equipment has been tested and found to comply with the limits for a Class B digital device, pursuant to Part 15 of the Federal Communication Commission (FCC) Rules. These limits are designed to provide reasonable protection against harmful interference in a residential installation. This equipment generates, uses, and can radiate radio frequency energy and if not installed and used in accordance with the instructions, may cause harmful interference to radio communications. However, there is no guarantee that interference will not occur in a particular installation. If this equipment does cause harmful interference to radio or television reception, which can be determined by turning the equipment off and on, the user is encouraged to try to correct the interference by one or more of the following measures:

- Reorient or relocate the receiving antenna.
- Increase the separation between the equipment and receiver.
- Connect the equipment to an outlet on a circuit different from that to which the receiver is connected.
- Consult the dealer or an experienced radio/TV technician for help.

#### *FCC Radiation Exposure Statement:*

This equipment complies with FCC radiation exposure limits set forth for an uncontrolled environment. This device is designed for hand-held operation only. The antenna(s) used for this transmitter must not be collocated or operating in conjunction with any other antenna or transmitter within a host device, except in accordance with FCC multi-transmitter product procedures.

#### **Disclaimers**

© 2011 Pandigital, Inc. or its affiliates. All rights reserved. Pandigital and the Pandigital logo are trademarks of Pandigital Inc. Barnes & Noble and certain other logos used herein are trademarks of Barnes & Noble, Inc. All rights reserved. Facebook and the "f" logo are registered trademarks of Facebook Inc. All rights reserved.

Pandigital device contains Adobe® Reader® Mobile software under license from Adobe Systems Incorporated, Copyright© 1995-2009 Adobe Systems Incorporated. All rights reserved. Adobe and Reader are trademarks of Adobe Systems Incorporated. All rights reserved. microSD<sup>TM</sup> is a trademark of SD Card Association. All rights reserved.f

#### **License Agreement and Terms of Use**

By activating and using the 8" Pandigital SuperNova (the "Device"), you hereby consent and agree to our License Agreement and Terms of Use.

#### *The Device and Related Services*

The Device is a portable electronic reading device that utilizes wireless connectivity to enable users to shop for, download, browse, and read books, newspapers, magazines, blogs, access websites, e-mail and other materials, all subject to the terms and conditions of this Agreement. The "Service" means the wireless connectivity, provision of digital content, software and support, and other services and support that Pandigital provides Device users.

#### *Wireless Connectivity*

Coverage and Service Interruptions: You acknowledge that if the device is located in any area without applicable wireless connectivity, you may not be able to use some or all elements of the wireless services. Pandigital is not responsible for the unavailability of wireless service or any interruptions of wireless connectivity.

#### *Digital Content*
Unless specifically indicated otherwise, you may not sell, rent, lease, distribute, broadcast, sublicense or otherwise assign any rights to the Digital Content or any portion of it to any third party, and you may not remove any proprietary notices or labels on the Digital Content. In addition, you may not, and you will not encourage, assist or authorize any other person to, bypass, modify, defeat or circumvent security features that protect the Digital Content.

## *Software*

Definitions: The following terms apply to the Device and to (a) all software (and the media on which such software is distributed) of Pandigital or third parties that are pre-installed on the Device at time of purchase or that Pandigital provides as updates/upgrades to the pre-installed software (collectively, the "Device Software"), unless you agree to other terms as part of an update/upgrade process; and (b) any printed, on-line or other electronic documentation for such software (the "Documentation"). As used in this Agreement, "Software" means, collectively, the Device Software and Documentation.

Use of the Device Software: You may use the Device Software only on the Device. You may not separate any individual component of the Device Software for use on another device or computer, may not transfer it for use on another device or use it, or any portion of it, over a network and may not sell, rent, lease, lend, distribute or sublicense or otherwise assign any rights to the Software in whole or in part.

No Reverse Engineering, Decompilation, Disassembly or Circumvention: You may not, and you will not encourage, assist or authorize any other person to, modify, reverse engineer, decompile or disassemble the Device or the Software, whether in whole or in part, create any derivative works from or of the Software, or bypass, modify, defeat or tamper with or circumvent any of the functions or protections of the Device or Software or any mechanisms operatively linked to the Software, including, but not limited to, augmenting or substituting any digital rights management functionality of the Device or Software.

Automatic Updates: In order to keep your Software up-to-date, Pandigital may automatically provide the device with updates/upgrades to the Software.

Export Regulations: You agree to comply with all export and re-export restrictions and regulations of the Department of Commerce and other United States agencies and authorities, and not to transfer, or encourage, assist or authorize the transfer of the Software to a prohibited country or otherwise in violation of any such restrictions or regulations.

## *General*

No Illegal Use and Reservation of Rights: You may not use the Device, the Service or the Digital Content for any illegal purpose. You acknowledge that the sale of the Device to you does not transfer to you title to or ownership of any intellectual property rights of Pandigital or its suppliers. All of the Software is licensed, not sold, and such license is non-exclusive.

Information Received: The Device Software may provide Pandigital with data about the device and its interaction with the Service (such as available memory, up-time, log files and signal strength) and information related to the content on the device and your use of it. Information we receive is subject to the Pandigital Privacy Notice.

Patents: The Device and/or methods used in association with the Device may be covered by one or more patents or pending patent applications.

Termination: Your rights under this Agreement will automatically terminate without notice from Pandigital if you fail to comply with any term of this Agreement. Pandigital's failure to insist upon or enforce your strict compliance with this Agreement will not constitute a waiver of any of its rights.

Disclaimer of Warranties: YOU EXPRESSLY ACKNOWLEDGE AND AGREE THAT USE OF THE SERVICE, DEVICE, DIGITAL CONTENT AND SOFTWARE IS AT YOUR SOLE RISK. EXCEPT FOR THE LIMITED WARRANTY, THE SERVICE, DEVICE, DIGITAL CONTENT AND SOFTWARE ARE PROVIDED "AS IS" WITH ALL FAULTS AND WITHOUT WARRANTY OF ANY KIND AND PANDIGITAL AND ITS SUPPLIERS AND LICENSORS DISCLAIM ALL WARRANTIES, EXPRESS OR IMPLIED, INCLUDING, BUT NOT LIMITED TO, THE IMPLIED

WARRANTIES OF MERCHANTABILITY, FITNESS FOR A PARTICULAR PURPOSE, ACCURACY, QUIET ENJOYMENT AND NON-INFRINGEMENT OF THIRD-PARTY RIGHTS. NO ORAL OR WRITTEN INFORMATION OR ADVICE GIVEN BY PANDIGITAL OR AN AUTHORIZED REPRESENTATIVE OF PANDIGITAL SHALL CREATE A WARRANTY. THE LAWS OF CERTAIN JURISDICTIONS DO NOT ALLOW THE DISCLAIMER OF IMPLIED WARRANTIES. IF THESE LAWS APPLY TO YOU, SOME OR ALL OF THE ABOVE DISCLAIMERS, EXCLUSIONS OR LIMITATIONS MAY NOT APPLY TO YOU, AND YOU MAY HAVE ADDITIONAL RIGHTS.

Limitation of Liability: TO THE EXTENT NOT PROHIBITED BY LAW, NEITHER PANDIGITAL NOR ITS SUPPLIERS OR LICENSORS SHALL BE LIABLE TO YOU FOR ANY INCIDENTAL OR CONSEQUENTIAL DAMAGES FOR BREACH OF ANY EXPRESS OR IMPLIED WARRANTY, BREACH OF CONTRACT, NEGLIGENCE, STRICT LIABILITY OR ANY OTHER LEGAL THEORY RELATED TO THE SERVICE, DEVICE, DIGITAL CONTENT OR SOFTWARE, INCLUDING, BUT NOT LIMITED TO, ANY DAMAGES ARISING OUT OF LOSS OF PROFITS, REVENUE, DATA OR USE OF THE DEVICE OR SOFTWARE OR ANY ASSOCIATED PRODUCT, EVEN IF PANDIGITAL HAS BEEN ADVISED OF THE POSSIBILITY OF SUCH DAMAGES. IN ANY CASE, PANDIGITAL'S AGGREGATE LIABILITY UNDER THIS AGREEMENT SHALL BE LIMITED TO THE AMOUNT ACTUALLY PAID FOR THE DEVICE. THE LAWS OF CERTAIN JURISDICTIONS DO NOT ALLOW THE EXCLUSION OR LIMITATION OF INCIDENTAL OR CONSEQUENTIAL DAMAGES. IF THESE LAWS APPLY TO YOU, SOME OR ALL OF THE ABOVE EXCLUSIONS OR LIMITATIONS MAY NOT APPLY TO YOU, AND YOU MAY HAVE ADDITIONAL RIGHTS.

Disputes: ANY DISPUTE ARISING OUT OF OR RELATING IN ANYWAY TO THIS AGREEMENT SHALL BE SUBMITTED TO CONFIDENTIAL ARBITRATION IN ALAMEDA COUNTY, EXCEPT THAT, TO THE EXTENT YOU HAVE IN ANY MANNER VIOLATED OR THREATENED TO VIOLATE PANDIGITAL'S INTELLECTUAL PROPERTY RIGHTS, PANDIGITAL MAY SEEK INJUNCTIVE OR OTHER APPROPRIATE RELIEF IN ANY STATE OR FEDERAL COURT IN THE COUNTY OF ALAMEDA, AND YOU CONSENT TO EXCLUSIVE JURISDICTION AND VENUE IN SUCH COURTS. The arbitrator's award shall be binding and may be entered as a judgment in any court of competent jurisdiction. To the fullest extent permitted by applicable law, no arbitration under this Agreement shall be joined to an arbitration involving any other party subject to this Agreement, whether through class arbitration proceedings or otherwise.

Severability: If any term or condition of this Agreement shall be deemed invalid, void, or for any reason unenforceable, that part shall be deemed severable and shall not affect the validity and enforceability of any remaining term or condition.

Amendment: Pandigital reserves the right to amend any of the terms of this Agreement at its sole discretion by posting the revised terms on the Pandigital.net website. Your continued use of the Device and Software after the effective date of any such amendment shall be deemed your agreement to be bound by such amendment.

Contact Information: For communications concerning this Agreement, you may contact Pandigital by writing to Pandigital through our website: www.pandigital.net.

## *CE Notice*

Pandigital hereby declares that the essential requirements set out in the R&TTE Directive 99/5/EC have been fully fulfilled on our product with indication below:

Product Name: Pandigital SuperNova

Model Name: R80B400

Brand Name: Pandigital

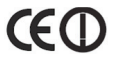

*Battery Statement*

CAUTION: Risk of explosion if battery is replaced by an incorrect type. Dispose of used batteries according to the instructions.

Radiation Exposure Statement

E=7.94851 V/m is the maximum E-Field strength when safety distance between the EUT and human body is maintained at least 20cm, which is below 61V/m as required in Annex III table 2 of EC Council Recommendation (1999/519/EC). This proves that the unit complies with the EN 62311 for RF exposure requirement.

## **European Community Compliance Statement**

This indicates compliance with the R&TTE Directive 1999/5/EC and meets the relevant parts of following technical specifications:

EN 300 328 – Electromagnetic compatibility and Radio spectrum Matters (ERM); Wideband Transmission Systems; Data transmission equipment operating in the 2,4GHz ISM band and using wide band modulation techniques; Harmonized EN covering essential requirements under article 3.2 of the R&TTE directive.

EN 301 489-1 - Electromagnetic compatibility and Radio spectrum Matters (ERM); ElectroMagnetic Compatibility (EMC) standard for radio equipment and services; Part 1: Common technical requirements.

EN 301 489-17 - Electromagnetic Compatibility and Radio Spectrum Matters (ERM); Electromagnetic Compatibility (EMC) standard for radio equipment and services; Part 17 Specific Conditions for Broadband Data Transmission Systems.

EN 60950 - Safety of Information Technology Equipment.

EN 62311: 2008– Assessment of electronic and electrical equipment related to human exposure restrictions for electromagnetic fields (0 Hz - 300 GHz)

Marking by the symbol indicates that usage restrictions apply.

France - 2.4GHz for Metropolitan France :

In all Metropolitan departments, wireless LAN frequencies can be used under the following conditions, either for public or private use:

- Indoor use: maximum power (EIRP\*) of 100 mW for the entire 2400-2483.5 MHz frequency band
- Outdoor use: maximum power (EIRP\*) of 100 mW for the 2400-2454 MHz band and with maximum power (EIRP\*) of 10 mW for the 2454-2483 MHz band

Certification information (SAR) The device meets guidelines for exposure to radio waves.

The device is a radio transmitter and receiver. It is designed not to exceed the limits for exposure to radio waves recommended by international guidelines. These guidelines were developed by the independent scientific organization ICNIRP and include safety margins designed to assure the protection of all persons, regardless of age and health.

The exposure guidelines for devices employ a unit of measurement known as the Specific Absorption Rate or SAR. The SAR limit stated in the ICNIRP guidelines is 2.0 watts/kilogram (W/kg) averaged over 10 grams of tissue. Tests for SAR are conducted using standard operating positions with the device transmitting at its highest certified power level in all tested frequency bands.

This equipment complies with the European Council Recommendation of 12 July 1999 on the Limitation of Exposure of the General Public to Electromagnetic Fields [1999/519/EC].